# **Beyond Trust**

# **Remote-Support Web-Konsole des Support-Technikers**

### **Table of Contents**

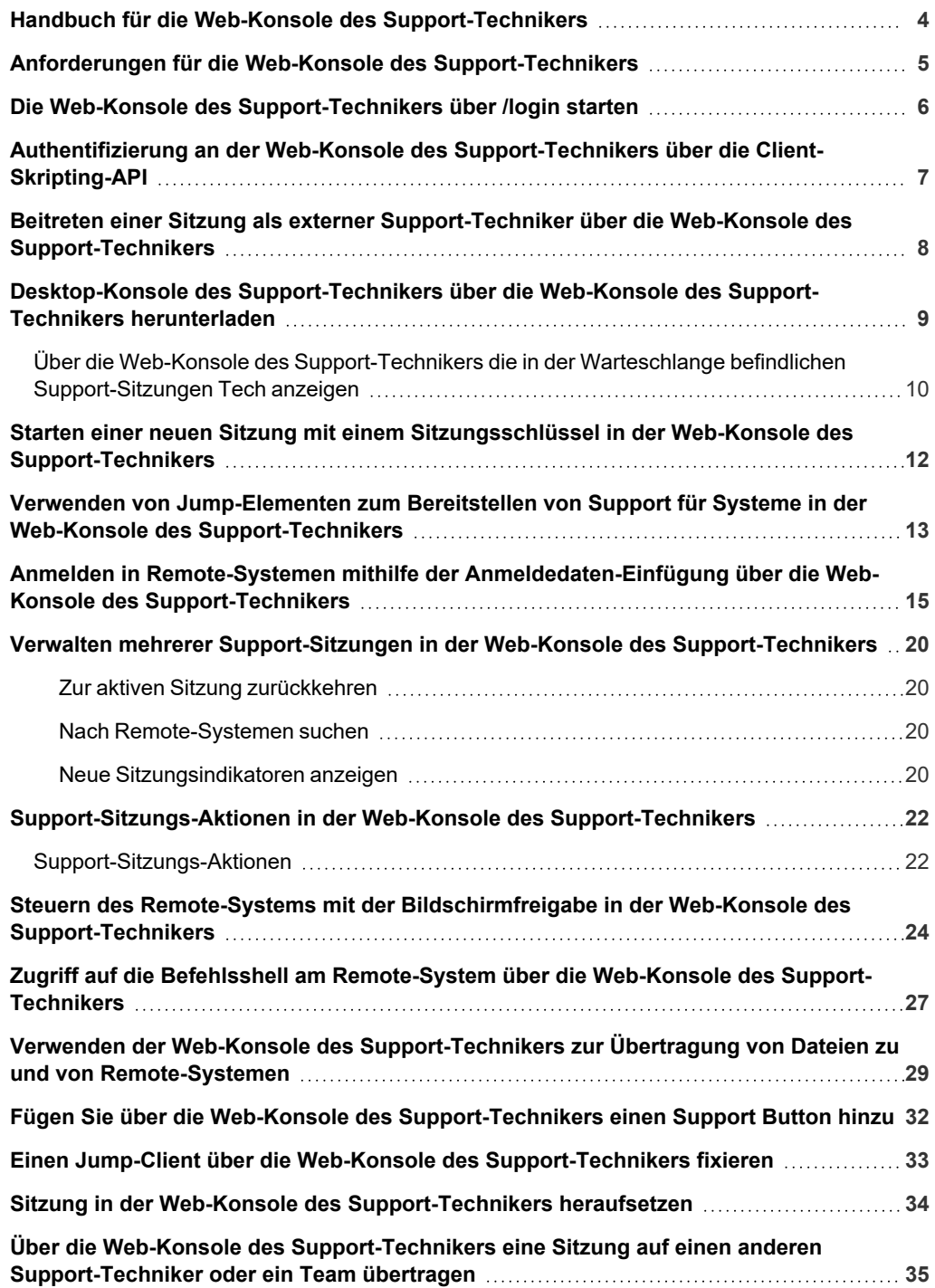

**VERTRIEB:** www.beyondtrust.com/contact **SUPPORT:** www.beyondtrust.com/support **DOKUMENTATION:** www.beyondtrust.com/docs 2

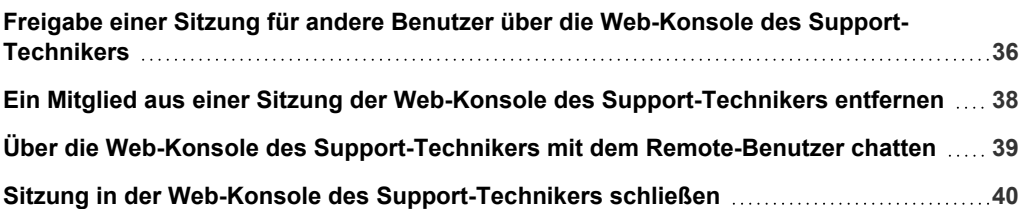

**VERTRIEB:** www.beyondtrust.com/contact **SUPPORT:** www.beyondtrust.com/support **DOKUMENTATION:** www.beyondtrust.com/docs 3

# <span id="page-3-0"></span>**Handbuch für die Web-Konsole des Support-Technikers**

Mit der BeyondTrust Web-Konsole des Support-Technikers kann Support für Kunden und Remote-Systeme bereitgestellt werden, auch wenn diese Support-Techniker keine Software innerhalb ihrer eigenen Desktop-Umgebungen installieren können. Stattdessen können Kunden und Remote-Systeme über die web-basierte Konsole d. Support-Technikers unterstützt werden.

In diesem Leitfaden besprechen wir, wie die browserbasierte Web-Konsole des Support-Technikers Kunden unterstützt und andere nötige Funktionen ausführt, während stets ein Höchstmaß an Sicherheit gewährleistet wird.

*Hinweis: Verwenden Sie dieses Handbuch erst, wenn die anfängliche Einrichtung und Konfiguration des Secure Remote Access Appliance durch einen Administrator abgeschlossen wurde, entsprechend der Beschreibung im Secure [Remote](https://www.beyondtrust.com/docs/remote-support/getting-started/deployment/hardware/index.htm) Access Appliance [Installationshandbuch](https://www.beyondtrust.com/docs/remote-support/getting-started/deployment/hardware/index.htm) für Hardware. Sollten Sie Hilfe benötigen, wenden Sie sich bitte an BeyondTrust Technical Support unter [www.beyondtrust.com/docs/index.htm#support](https://www.beyondtrust.com/docs/index.htm#support).*

**VERTRIEB:** www.beyondtrust.com/contact **SUPPORT:** www.beyondtrust.com/support **DOKUMENTATION:** www.beyondtrust.com/docs 4

# <span id="page-4-0"></span>**Anforderungen für die Web-Konsole des Support-Technikers**

Damit die Web-Konsole des Support-Technikers auf Ihrem System ausgeführt werden kann, muss das Secure Remote Access Appliance mit Software-Version 16.2 oder höher ausgeführt werden. Auf der Seite **/login > Verwaltung > Sicherheit** muss die Berechtigung **Verbindung der mobilen Konsole des Support-Technikers und der Web-Konsole des Support-Technikers zulassen** aktiviert sein. Die Web-Konsole des Support-Technikers wird auf den folgenden Plattformen und Browsern unterstützt:

#### **Plattformen**

- **Windows**
- $\blacksquare$  Mac
- Linux

#### **Browser**

- $\cdot$  Chrome 46+
- $\cdot$  Firefox 42+
- Internet Explorer 11+
- Safari 8+
- **Windows Edge**

## **WICHTIG!**

Ihr Secure Remote Access Appliance muss mit einem von einer Zertifizierungsstelle signierten SSL-Zertifikat ausgestattet sein. Sobald Sie ein von einer Zertifizierungsstelle signiertes SSL-Zertifikat auf Ihrem Secure Remote Access Appliance übernommen haben, wenden Sie sich an den BeyondTrust Technical Support. Ihr Support-Techniker wird einen neuen Software-Build erstellen, der Ihr SSL-Zertifikat integriert. Mit diesem aktualisierten, auf Ihrem Gerät installierten Build können Sie die BeyondTrust Konsole d. *Support-Technikers auf Ihrem Gerät ausführen, um von fast überall auf Ihre Endpunkte zuzugreifen.*

**VERTRIEB:** www.beyondtrust.com/contact **SUPPORT:** www.beyondtrust.com/support **DOKUMENTATION:** www.beyondtrust.com/docs 5

# <span id="page-5-0"></span>**Die Web-Konsole des Support-Technikers über /login starten**

Mit der Web-Konsole des Support-Technikers können Sie eine webbasierte Konsole d. Support-Technikers verwenden, um sicheren Support für Kunden bereitzustellen und auf Remote-Systeme zuzugreifen, indem Sie sich per Fernzugriff über das Secure Remote Access Appliance mit ihnen verbinden. Um die Web-Konsole des Support-Technikers zur Unterstützung von Kunden zu verwenden, folgen Sie den unten beschriebenen Schritten.

*Hinweis: Standardmäßig ist die Schaltfläche Web-Konsole des Support-Technikers nicht verfügbar. Sie müssen zu Verwaltung > Sicherheit navigieren und Mobiler Konsole d. Support-Technikers und Web-Konsole des Support-Technikers Verbindung gestatten aktivieren, um die Konsole zu aktivieren.*

#### Starten der Web-Konsole des Support-Technikers mit /console

- 1. Geben Sie in der Adressleiste Ihres Browsers den Hostnamen Ihrer BeyondTrust-Website gefolgt von **/console** ein (z. B. support.beispiel.com/console).
- 
- 2. Geben Sie dann den mit Ihrem BeyondTrust Benutzerkonto verknüpften Benutzernamen und das dazugehörige Kennwort ein.
- 3. Klicken Sie auf **Anmelden**, um Ihre webbasierte Konsole d. Support-Technikers-Sitzung zu starten.

#### Starten der Web-Konsole des Support-Technikers mit /login

- 1. Geben Sie in der Adressleiste Ihres Browsers den Hostnamen Ihrer BeyondTrust-Website gefolgt von **/login** ein (z. B. support.beispiel.com/login).
- 2. Geben Sie dann den mit Ihrem BeyondTrust Benutzerkonto verknüpften Benutzernamen und das dazugehörige Kennwort ein.
- 3. Klicken Sie auf **Anmelden**.
- 4. Klicken Sie nach der Anmeldung in der /login-Verwaltungsschnittstelle auf **Mein Konto**.
- 5. Klicken Sie auf die Schaltfläche **StartenWeb-Konsole des Support-Technikers**.
- 6. Die Web-Konsole des Support-Technikers wird in einer neuen Registerkarte geöffnet und Sie können mit dem Zugriff auf Remote-Systeme beginnen.

Hinweis: Support-Techniker, die ein Chrome OS-Gerät für den Support von Kunden nutzen, müssen die Web-Konsole des *Support-Technikers verwenden.*

**VERTRIEB:** www.beyondtrust.com/contact **SUPPORT:** www.beyondtrust.com/support **DOKUMENTATION:** www.beyondtrust.com/docs 6

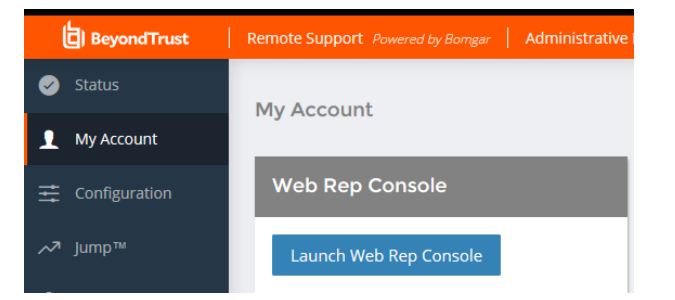

# <span id="page-6-0"></span>**Authentifizierung an der Web-Konsole des Support-Technikers über die Client-Skripting-API**

Mit dieser Funktion können sich Benutzer an der Web-Konsole des Support-Technikers anmelden und mithilfe der Remote [Support](https://www.beyondtrust.com/docs/remote-support/how-to/integrations/api/client-script/index.htm) [Client-Skripting-API](https://www.beyondtrust.com/docs/remote-support/how-to/integrations/api/client-script/index.htm) ([https://www.beyondtrust.com/docs/remote-support/how-to/integrations/api/client-script/index.htm\)](https://www.beyondtrust.com/docs/remote-support/how-to/integrations/api/client-script/index.htm).

Die Client-Skripting-API-URL folgt dem Format **https://support.beispiel.com/api/client\_script**, wobei support.beispiel.com der Hostname Ihres Geräts ist.

Die API akzeptiert einen Client-Typ (**web\_console**), eine auszuführende Operation (**execute**) und einen Befehl (**start\_jump\_item\_ session**). Keine anderen Befehle werden für den Client-Typ **web\_console** unterstützt.

Wenn der Benutzer in der Desktop-Konsole d. Support-Technikers angemeldet ist, wenn die Client-Skripting-API-URL mit **type=web\_ console** genutzt wird, wird der Benutzer in der Web-Konsole des Support-Technikers angemeldet und von der Desktop-Konsole d. Support-Technikers getrennt. Wird dieses Verhalten nicht gewünscht, muss der Benutzer eine Client-Skripting-API-URL mit **type=rep** statt **type=web\_console** verwenden.

Ähnlich gilt: Wenn der Benutzer in der Web-Konsole des Support-Technikers angemeldet ist und die API **type=rep** aufruft, wird der Benutzer in der Desktop-Konsole d. Support-Technikers angemeldet und von der Web-Konsole des Support-Technikers getrennt.

Hier ein Beispiel einer gültigen Client-Skripting-API-Anforderung:

https://support.beispiel.com/api/client\_script?type=web\_console&operation=execute&action=start jump\_item\_session&search\_string=ABCDEF02

Ist der Benutzer bereits in der Web-Konsole des Support-Technikers angemeldet, führt die obige Anforderung den Befehl in der Browser-Registerkarte aus, in der die Web-Konsole des Support-Technikers ausgeführt wird. In diesem Fall startet der Befehl eine Sitzung mit dem Jump-Client, dessen Hostname, Kommentare, öffentliche IP oder private IP mit dem Suchbegriff "ABCDEF02" übereinstimmen.

Ist der Benutzer nicht bereits in der Web-Konsole des Support-Technikers angemeldet, öffnet die obige Anforderung eine neue Browser-Registerkarte und leitet den Benutzer zur Authentifizierung zu /login weiter (dieser Schritt wird übersprungen, wenn der Benutzer bereits in /login angemeldet ist). Der Benutzer wird dann zur Web-Konsole des Support-Technikers weitergeleitet, und der Befehl startet eine Sitzung mit dem Jump-Client, dessen Hostname, Kommentare, öffentliche IP oder private IP mit dem Suchbegriff "ABCDEF02" übereinstimmen.

In beiden Fällen gilt: Erfüllt mehr als ein Jump-Element die Suchkriterien, muss der Benutzer das richtige Jump-Element aus einer Liste wählen. Wenn keine Jump-Elemente die Suchkriterien erfüllen, zeigt die Web-Konsole des Support-Technikers dem Benutzer einen Fehler an.

Alle der Suchkriterien für den Befehl **start\_jump\_item\_session** werden mit **type=web\_console** unterstützt, darunter:

- jump.method
- search string
- client.hostname
- client.comments
- client.tag
- client.public\_ip
- client.private\_ip
- session.custom.<attribute code name>

# <span id="page-7-0"></span>**Beitreten einer Sitzung als externer Support-Techniker über die Web-Konsole des Support-Technikers**

Über die native Konsole d. Support-Technikers kann ein Support-Techniker einen externen Benutzer einladen, einmalig an einer Sitzung teilzunehmen. Wenn der externe Support-Techniker auf die URL zur Einladung klickt, hat er die Option, der Sitzung mithilfe der Web-Konsole des Support-Technikers beizutreten, oder die Desktop-Konsole d. Support-Technikers herunterzuladen und zu installieren. Sobald er die Web-Konsole des Support-Technikers gewählt oder die Desktop-Konsole d. Support-Technikers installiert hat, kann er der Sitzung beitreten.

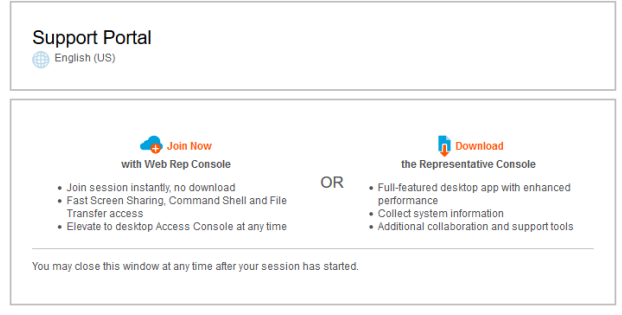

Wenn der externe Support-Techniker einer Sitzung beitritt, wird er mit einer Willkommensnachricht begrüßt. Er hat nur Zugriff auf die Sitzung, zu die er eingeladen wurde, und verfügt über einen beschränkten

Berechtigungssatz. Der eingeladene Benutzer kann nie der Eigentümer der Sitzung sein. Wenn der einladende Support-Techniker die Sitzung verlässt, ohne dass ein anderer Sitzungseigentümer anwesend ist, wird der externe Support-Techniker abgemeldet.

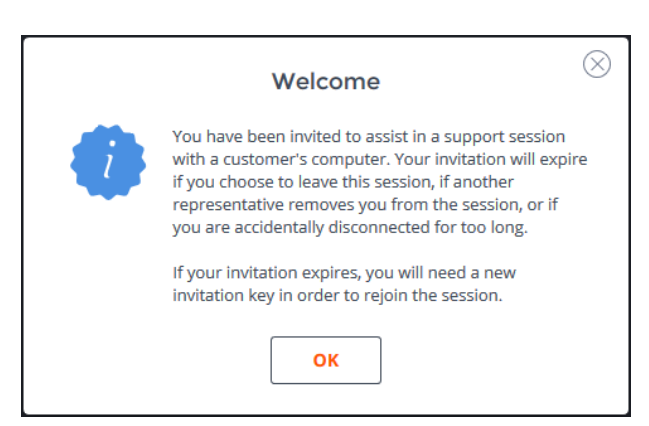

**VERTRIEB:** www.beyondtrust.com/contact **SUPPORT:** www.beyondtrust.com/support **DOKUMENTATION:** www.beyondtrust.com/docs 8

# <span id="page-8-0"></span>**Desktop-Konsole des Support-Technikers über die Web-Konsole des Support-Technikers herunterladen**

Bei der Arbeit in der Web-Konsole des Support-Technikers können Sie jederzeit die native Desktop-Konsole d. Support-Technikers auf Ihren Computer herunterladen. Klicken Sie auf die Option **Desktop-Konsole des Support-Technikers** in der oberen rechten Bildschirmecke.

#### Desktop Representative Console

∞

*Hinweis: Support-Techniker mit Chrome OS-Geräten können die Desktop-Konsole des Support-Technikers nicht herunterladen und verwenden.*

Wenn Sie die Desktop-Konsole d. Support-Technikers bereits installiert haben, führen Sie das Skript für die BeyondTrust Konsole d. Support-Technikers aus und melden Sie sich an der Konsole d. Support-Technikers an. Jegliche in der Web-Web-Konsole des Support-Technikers aktive Sitzungen werden in der Desktop-Konsole d. Support-Technikers geöffnet. Sie werden automatisch von der Web-Web-Konsole des Support-Technikers abgemeldet.

Wenn Sie die Desktop-Konsole d. Support-Technikers nicht bereits installiert haben, müssen Sie zunächst dem Link zur Seite **Mein Konto** folgen, um die Desktop-Konsole d. Support-Technikers herunterzuladen und zu installieren. Dann können Sie die BRCS-Datei ausführen.

> *Hinweis: Auf einem Linux-System müssen Sie die Datei auf Ihrem Computer speichern und nach dem Herunterladen am Speicherort öffnen. Verwenden Sie nicht den Link Öffnen, der nach dem Herunterladen der Datei bei einigen Browsern angezeigt wird.*

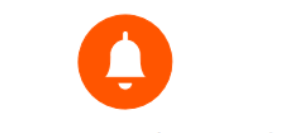

#### **Run Representative Console**

- 1. If you have not already, download & install the Representative Console for your platform from your My Account page.
- 2. A file with a ".brcs-techcomm\_ers" extension should download in your browser momentarily. If not, click here.
- 3. Open the ".brcs-techcomm\_ers" file to launch the desktop Representative Console.

**DISMISS** 

**VERTRIEB:** www.beyondtrust.com/contact **SUPPORT:** www.beyondtrust.com/support **DOKUMENTATION:** www.beyondtrust.com/docs 9

### <span id="page-9-0"></span>**Über die Web-Konsole des Support-Technikers die in der Warteschlange befindlichen Support-Sitzungen Tech anzeigen**

#### Warteschlangen

Sitzungswarteschlangen enthalten Informationen über bzw. Zugriff auf Kunden, die auf Support warten. Die Warteschlange **Persönlich** enthält

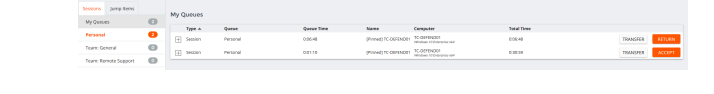

Kunden, denen Sie zurzeit helfen oder die speziell auf eine Sitzung mit Ihnen warten. Eine wartende Sitzung erscheint in Ihrer persönlichen Warteschlange, wenn Sie Ihnen übertragen wurde, oder vom Kunden durch Eingabe eines von Ihnen erstellten Sitzungsschlüssels, durch Auswahl Ihres Namens auf der öffentlichen Website bzw. durch Anklicken eines mit Ihnen verknüpften Support Buttons gestartet wurde. Die Warteschlange enthält auch Einladungen zum Beitritt einer freigegebenen Sitzung.

Sie haben auch Warteschlangen für Teams, denen Sie angehören. Leitet ein Kunde eine Sitzung durch Auswählen eines Problemtyps aus einem Kontaktformular für Problemfälle ein, wird dieser Kunde dem Problem gemäß in eine spezifische, einem Team zugehörige Warteschlange eingereiht. Ein Kunde wird auch in eine Teamwarteschlange eingereiht, wenn er auf einen mit einem Team verknüpften **Support Button** klickt. Eine Sitzung kann auch in eine Warteschlange eingereiht werden, wenn sie absichtlich weitergeleitet wurde, aufgrund von Regeln für wartende Sitzungen, oder wenn die Verbindung mit dem Support-Techniker während einer Sitzung unterbrochen wird. Diese Warteschlangen enthalten auch Einladungen an alle Support-Techniker eines Teams, einer freigegebenen Sitzung beizutreten.

Klicken Sie auf den Stern links neben einem Teamnamen, um diese Warteschlange als Favorit zu markieren. Wenn eine Team-Chatnachricht gesandt wird, erscheint eine orange Chatblase statt des Sterns.

Kunden können ebenfalls direkt Hilfestellung über eine Website anfordern, die einen Hilfe-Link enthält. Damit wird eine Browserfreigabe-Sitzung eingeleitet, die es einem Support-Techniker ermöglicht, mit einem Kunden zu chatten und seine Website anzuzeigen. Administratoren können benutzerdefinierte Links generieren, um Browser-Sitzungen an die richtige Support-Techniker- bzw. Team-Warteschlange weiterzuleiten. In der Warteschlange werden Browserfreigabe-Sitzungen durch das Präfix **[Browser]** neben dem Kundennamen gekennzeichnet.

Wenn Sie auf der Registerkarte **Sitzungen** sind, wenn eine neue Sitzungen in eine Warteschlange gelangt, leuchtet der Zahlenindikator rechts neben dem Warteschlangennamen orange auf. Wenn Sie auf der Registerkarte **Jump-Elemente** sind, wenn eine Sitzung in eine Warteschlange gelangt, zeigt die Registerkarte **Sitzungen** oben links einen Indikator.

Wenn eine neue Sitzung in eine Ihrer Warteschlangen eingereiht wird, erscheint außerdem eine Popup-Benachrichtigung in der linken unteren Ecke Ihres Bildschirms. Sie können auf die Schaltfläche **Anzeigen** klicken, um die Details der Sitzungen in der Warteschlange anzuzeigen.

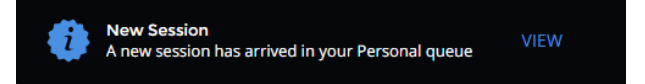

Klicken Sie auf einen Warteschlangennahmen, um deren Sitzungen anzuzeigen. Klicken Sie auf einen Sitzungseintrag, um Details zur Support-Anfrage anzuzeigen. Um mit dem Support für die gewünschte Sitzung zu beginnen, klicken Sie auf die Schaltfläche **Akzeptieren**. Wenn Sie eine Sitzung akzeptieren, wechselt Ihre Ansicht zur Sitzungsansicht. Sie können mehrere Sitzungen gleichzeitig ausführen. Kehren Sie zur Sitzungsliste zurück, indem Sie die Startschaltfläche oben links anklicken.

Alternativ können Sie eine Sitzung in eine andere Warteschlange übertragen. Klicken Sie auf die Schaltfläche **Übertragen**. Wählen Sie **Warteschlangen** oder **Support-Techniker**. Wählen Sie die Warteschlange, in die Sie die Sitzung verschieben möchten, und klicken Sie auf die orange Schaltfläche **ÜBERTRAGEN**.

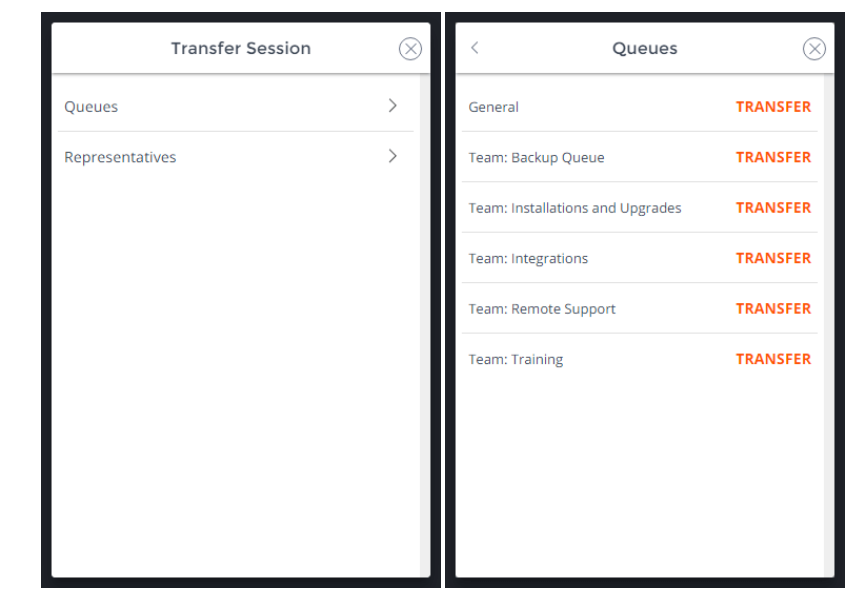

**VERTRIEB:** www.beyondtrust.com/contact **SUPPORT:** www.beyondtrust.com/support **DOKUMENTATION:** www.beyondtrust.com/docs 11

# <span id="page-11-0"></span>**Starten einer neuen Sitzung mit einem Sitzungsschlüssel in der Web-Konsole des Support-Technikers**

Eine Methode zum Starten einer Support-Sitzung Tech besteht darin, Ihrem Kunden einen einmaligen, zufällig generierten Sitzungsschlüssel auf Ihrer öffentlichen Website zur Verfügung zu stellen. Abhängig von Ihren Kontoberechtigungen können Sie Sitzungsschlüssel zu diesem Zweck generieren. Klicken Sie

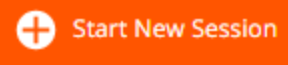

auf die Schaltfläche **Neue Sitzung starten** oben rechts auf dem Bildschirm. Damit wird ein Menü geöffnet, über das Sie die Einzelheiten zum Sitzungsschlüssel bearbeiten können.

Legen Sie fest, wie lange dieser Sitzungsschlüssel gültig sein soll. Die Ablaufzeit gilt nur für die Zeit, die der Schlüssel zum Starten einer Sitzung verwendet werden kann, und wirkt sich nicht auf die Länge der Sitzung selbst aus.

Sie können auch das öffentliche Portal auswählen, durch das Ihr Kunde der Sitzung beitreten kann.

Weisen Sie Ihren Kunden an, entweder zur eindeutigen URL zu wechseln oder den Sitzungsschlüssel auf Ihrer öffentlichen Website einzugeben. Klicken Sie auf den Sitzungsschlüssel oder die URL, um sie in Ihre Zwischenablage zu kopieren.

Außerdem können Sie Ihrem Kunden eine E-Mail-Einladung senden, die eine einzigartige URL enthält. Abhängig von den von Ihrem Administrator gewählten Einstellungen haben Sie möglicherweise die Option, die Einladung über Ihre eigene E-Mail-Adresse oder über eine vom System erzeugte E-Mail-Adresse zu senden.

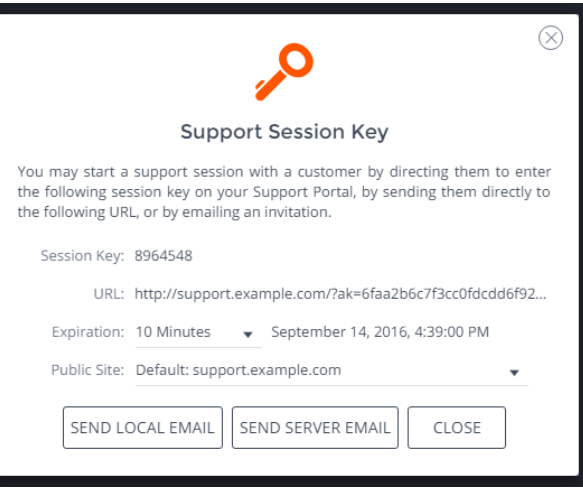

Nachdem der Kunden-Client ausgeführt wurde, wird Ihr Kunde in Ihrer persönlichen Warteschlange angezeigt.

**VERTRIEB:** www.beyondtrust.com/contact **SUPPORT:** www.beyondtrust.com/support **DOKUMENTATION:** www.beyondtrust.com/docs 12

# <span id="page-12-0"></span>**Verwenden von Jump-Elementen zum Bereitstellen von Support für Systeme in der Web-Konsole des Support-Technikers**

Die Jump-Technologie von BeyondTrust ermöglicht berechtigten Benutzern, eine Verbindung mit einem unüberwachten Remote-System herzustellen und eine Sitzung zu beginnen, ohne dass der Endbenutzer dabei mithilft.

Jump-Elemente können über die Seite **Jump-Clients** der /login-Schnittstelle oder über die native Konsole d. Support-Technikers installiert werden.

> *Hinweis: Ihre Kontoeinstellungen bestimmen, welche Jump-Element-Berechtigungen Sie haben, darunter auch, auf welche Jump-Gruppen Sie zugreifen können und welche Arten von Jump-Elementen Sie nutzen können.*

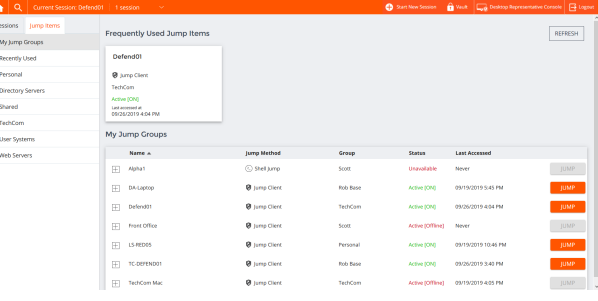

Jump-Elemente werde in Jump-Gruppen aufgeführt. Wenn Sie einer oder mehr Jump-Gruppen zugewiesen werden, können Sie auf die Jump-Elemente in diesen Gruppen zuweisen, wobei die Berechtigungen von Ihrem Administrator festgelegt werden.

Ŀ

Ihre persönliche Liste von Jump-Elementen ist hauptsächlich zu Ihrer persönlichen Verwendung gedacht, obwohl Ihre Teamleiter, Team-Manager und zur Ansicht aller Jump-Elemente berechtigte Benutzer ebenfalls auf Ihre persönliche Liste von Jump-Elementen zugreifen können. Wenn Sie ein Team-Manager oder -leiter mit den geeigneten Berechtigungen sind, können Sie entsprechend die persönlichen Listen von Jump-Elementen Ihrer Teammitglieder sehen. Außerdem sind Sie möglicherweise berechtigt, auf Jump-Elementen in Jump-Gruppen zuzugreifen, denen Sie nicht angehören, und auf persönliche Jump-Elemente von Personen, die keine Teammitglieder sind.

Um mehr Einzelheiten über das Jump-Element anzuzeigen, klicken Sie auf das Plussymbol neben dem Namen des Jump-Elements. Klicken Sie auf die **Jump**-Startfläche rechts neben dem Jump-Element-Eintrag, um eine Sitzung mit dem Jump-Element zu starten.

Hinweis: Die Liste Häufig verwendete Jump-Elemente zeigt alle Jump-Elemente an, auf die Sie regelmäßig zugreifen. Um eine Sitzung mit einem häufig verwendeten System zu starten, fahren Sie mit der Maus über das Element und klicken Sie auf *Sitzung starten.*

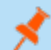

*Hinweis: Die Liste der Jump-Items kann nur maximal 50 Jump-Items anzeigen.*

Hinweis: Falls Sie auf Jump-Elemente zugreifen müssen, wenn kein Benutzer verfügbar ist, müssen Sie gewährleisten, dass *die Sitzungsberechtigungen entweder so festgelegt sind, dass die Aufforderung deaktiviert wird, oder die Standardeinstellung für unüberwachte Sitzungen Zulassen lautet.*

**VERTRIEB:** www.beyondtrust.com/contact **SUPPORT:** www.beyondtrust.com/support **DOKUMENTATION:** www.beyondtrust.com/docs 13

# **BeyondTrust**

Wenn eine Jump-Richtlinie einen Zeitplan für dieses Jump-Element erzwingt, verhindert ein Versuch, außerhalb des gestatteten Zeitplans auf das Jump-Element zuzugreifen den Jump. Eine Aufforderung informiert Sie über die Richtlinieneinschränkungen und gibt Datum und Uhrzeit an, wann wieder auf dieses Jump-Element zugegriffen werden kann.

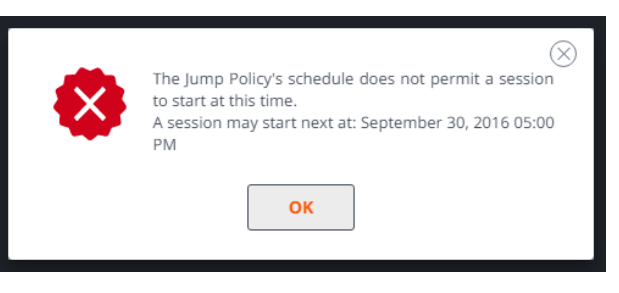

*Hinweis: Wenn Sie zur Änderung von Jump-Richtlinien berechtigt sind, gibt Ihnen die Eingabeuafforderung die Option, den Zeitplan außer Kraft zu setzen und dennoch eine Sitzung zu starten.*

**VERTRIEB:** www.beyondtrust.com/contact **SUPPORT:** www.beyondtrust.com/support **DOKUMENTATION:** www.beyondtrust.com/docs 14

# <span id="page-14-0"></span>**Anmelden in Remote-Systemen mithilfe der Anmeldedaten-Einfügung über die Web-Konsole des Support-Technikers**

Beim Zugriff auf ein Windows-basiertes Jump-Element über die Web-Konsole des Support-Technikers können Sie Anmeldedaten aus einem Anmeldedaten-Speicher verwenden, um sich am Endpunkt anzumelden oder Anwendungen als Administrator auszuführen.

Stellen Sie vor Verwendung der Anmeldedaten-Einfügung sicher, dass ein Anmeldedaten-Speicher oder ein Kennwortspeicher zur Verfügung steht, um sich mit BeyondTrust Remote Support zu verbinden.

#### Installation und Konfiguration des Endpunkt-Anmeldedaten-Managers

Bevor Sie damit beginnen können, mithilfe der Anmeldedaten-Einfügung auf Jump-Elemente zuzugreifen, müssen Sie den BeyondTrust Endpunkt-Anmeldedaten-Manager (ECM) herunterladen, installieren und konfigurieren. Mit dem BeyondTrust ECM können Sie Ihre Verbindung zu einem Anmeldedaten-Speicher (wie einem Passwort-Vault) schnell konfigurieren.

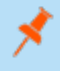

*Hinweis: Der ECM muss auf Ihrem System installiert werden, damit der BeyondTrust ECM-Dienst aktiviert und die Anmeldedateneinfügung in BeyondTrust Remote Support ermöglicht werden kann.*

#### **Systemanforderungen**

- Windows Vista oder neuer, nur 64 Bit
- <sup>l</sup> .NET 4.5 oder neuer
- Prozessor: 2 GHz oder schneller
- Speicher: 2 GB oder mehr
- <sup>l</sup> Verfügbarer Festplattenspeicherplatz: 80 GB oder mehr
- 1. Laden Sie zunächst den [BeyondTrust](https://www.beyondtrust.com/docs/index.htm#support) Endpunkt-Anmeldedaten-Manager (ECM) von BeyondTrust Support unter <https://www.beyondtrust.com/docs/index.htm#support> herunter. Starten Sie den Installationsassistenten für den BeyondTrustEndpunkt-Anmeldedaten-Manager.
- 2. Stimmen Sie den Bedingungen der Endbenutzer-Lizenzvereinbarung zu. Aktivieren Sie das Kontrollkästchen zur Zustimmung und klicken Sie auf **Installieren**. Klicken Sie auf die Schaltfläche **Optionen**, um den Installationspfad anzupassen.

*Hinweis: Sie können mit der Installation erst fortfahren, wenn Sie der Endbenutzer-Lizenzvereinbarung zustimmen.*

3. Klicken Sie auf **Installieren**.

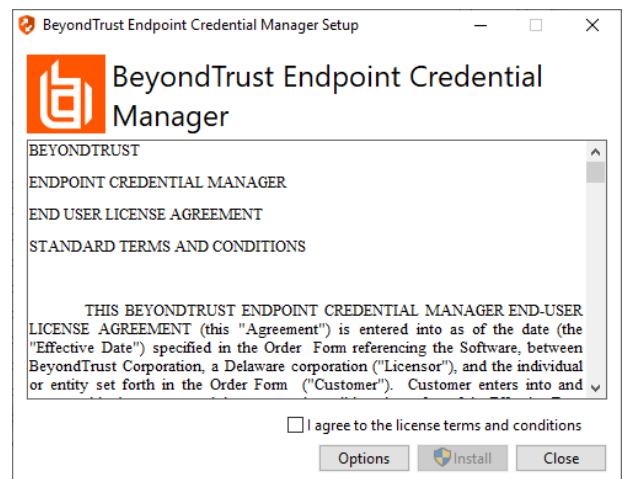

**VERTRIEB:** www.beyondtrust.com/contact **SUPPORT:** www.beyondtrust.com/support **DOKUMENTATION:** www.beyondtrust.com/docs 15

- **BeyondTrust** 
	- 4. Wählen Sie den Installationsort für den Anmeldedaten-Manager und klicken Sie auf **Weiter**.
	- 5. Auf dem nächsten Bildschirm können Sie mit der Installation beginnen oder vorherige Schritte überprüfen.
- Beyond Trust Endpoint Credential Manager Setup  $\overline{\phantom{0}}$  $\times$ **Destination Folder** Click Next to install to the default folder or click Change to choose another. Install BeyondTrust Endpoint Credential Manager to: C: \Program Files\Bomgar\ECM\  $Change...$ Back Cancel Next Beyond Trust Endpoint Credential Manager Setup  $\times$ Ready to install BeyondTrust Endpoint Credential Manager Click Install to begin the installation. Click Back to review or change any of your installation settings. Click Cancel to exit the wizard. Back Cancel Instal

6. Klicken Sie auf **Installieren**, wenn Sie bereit sind.

7. Die Installation nimmt einige Zeit in Anspruch. Klicken Sie auf dem Bildschirm auf **Fertigstellen**.

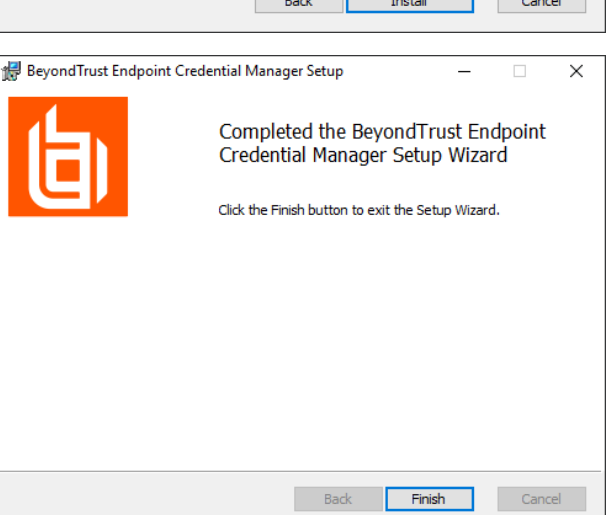

**VERTRIEB:** www.beyondtrust.com/contact **SUPPORT:** www.beyondtrust.com/support **DOKUMENTATION:** www.beyondtrust.com/docs 16

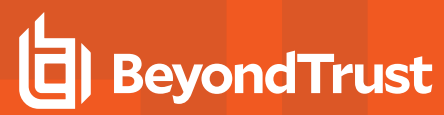

*Hinweis: Um einen ausfallfreien Betrieb zu gewährleisten, können Administratoren bis zu fünf ECMs auf unterschiedlichen Windows-Systemen installieren, um über das Secure Remote Access Appliance mit der gleichen* Site zu kommunizieren. Eine Liste der mit der Geräte-Site verbundenen ECMs finden Sie in /login > Status > *Informationen > ECM-Clients.*

*Hinweis: Wenn mehrere ECMs mit einer BeyondTrust-Site verbunden sind, leitet das Secure Remote Access Appliance Anfragen an den ECM weiter, der am längsten mit dem Gerät verbunden ist.*

*Hinweis: Sollte während der Installation ein Windows-Pluginfehler auftreten, suchen und entsperren Sie die Datei BomgarVaultRestPlugin.dll.*

#### Konfiguration einer Verbindung zu Ihrem Anmeldedaten-Speicher

Mit dem Konfigurator des Anmeldedaten-Managers können Sie eine Verbindung zu Ihrem Anmeldedaten-Speicher aufbauen.

- 1. Machen Sie den soeben installierten BeyondTrust ECM-Konfiguratur über das Windows-Suchfeld oder durch Aufruf der Programmliste in Ihrem **Start**menü ausfindig.
- 2. Führen Sie das Programm aus, um eine Verbindung aufzubauen.

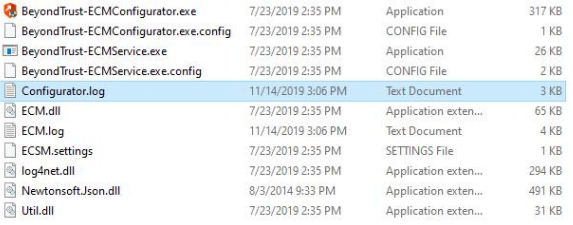

3. Wenn der Konfigurator geöffnet wird, vervollständigen Sie die Felder. Alle Felder müssen ausgefüllt werden.

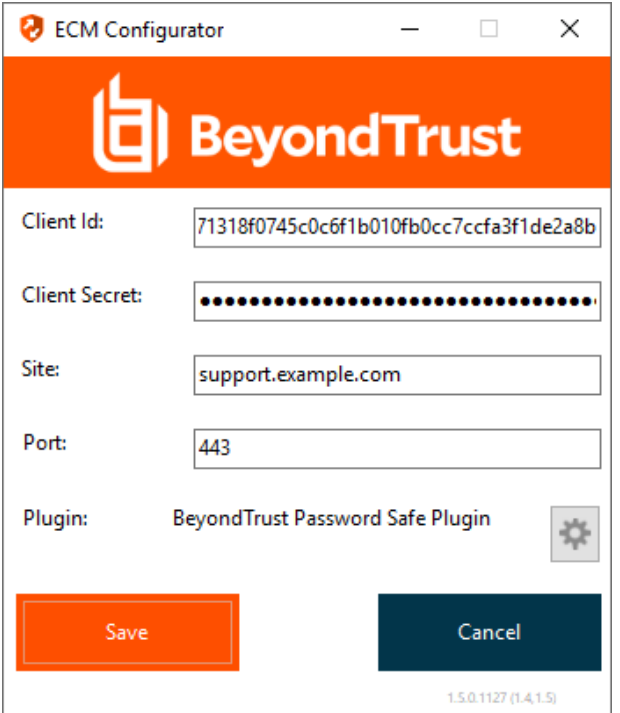

**VERTRIEB:** www.beyondtrust.com/contact **SUPPORT:** www.beyondtrust.com/support **DOKUMENTATION:** www.beyondtrust.com/docs 17

#### *Geben Sie folgende Werte ein:*

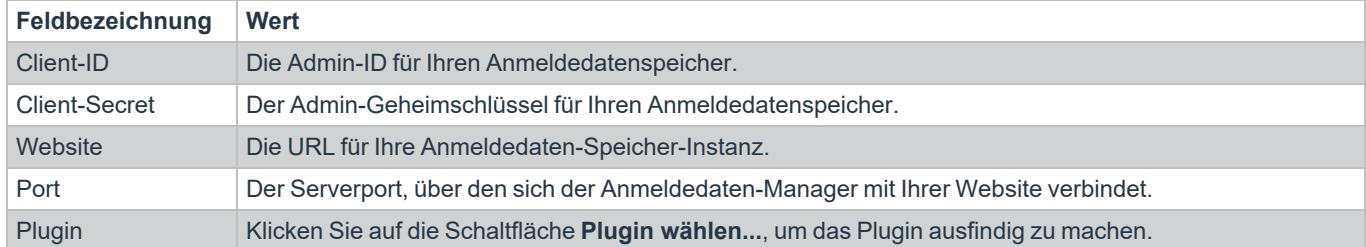

- 1. Wenn Sie auf die Schaltfläche **Plugin wählen...** klicken, wird der Speicherort für den Anmeldedaten-Speicher geöffnet.
- 2. Fügen Sie Ihre Plugin-Dateien in den Ordner ein.
- 3. Öffnen Sie die Plugin-Datei, um mit dem Ladevorgang zu beginnen.

*Hinweis: Wenn Sie sich mit einem Kennwort-Speicher verbinden, sind möglicherweise weitere Konfigurationsschritte auf Plugin-Ebene notwendig. Die Plugin-Anforderungen variieren basierend auf dem Anmeldedaten-Speicher, mit dem Sie eine Verbindung aufbauen.*

### **WICHTIG!**

*Um die neuen Einstellungen in der Konfiguration zu übernehmen, starten Sie den Anmeldedaten-Manager-Dienst neu.*

#### Verwendung der Anmeldedaten-Einfügung zum Zugriff auf Remote-Systeme

Nachdem der Anmeldedaten-Speicher konfiguriert und eine Verbindung aufgebaut wurde, kann die Web-Konsole des Support-Technikers mit der Verwendung von Anmeldedaten aus dem Anmeldedaten-Speicher zur Anmeldung in Remote-Systemen beginnen.

- 1. Melden Sie sich in der Web-Konsole des Support-Technikers an.
- 2. Führen Sie einen Jump zu einem Remote-System mit einem Jump-Element durch, das als heraufgesetzter Dienst auf einem Windows-System installiert wurde.
- 3. Klicken Sie auf die Schaltfläche **Wiedergabe**, um die Bildschirmfreigabe mit dem Remote-System zu beginnen. Wenn sich das Remote-System am Windows-Anmeldebildschirm befindet, wird die Schaltfläche **Anmeldedaten einfügen** hervorgehoben.
- 4. Klicken Sie auf die Schaltfläche **Anmeldedaten einfügen**. Ein Popup-Dialog zur Anmeldedatenauswahl erscheint und führt die Anmeldedaten auf, die über den Endpunkt-Anmeldedaten-Manager verfügbar sind.
- 5. Wählen Sie die geeigneten Anmeldedaten aus dem Endpunkt-Anmeldedaten-Manager, die verwendet werden sollen. Das System ruft die Anmeldedaten vom Endpunkt-Anmeldedaten-Manager ab und setzt sie auf dem Windows-Anmeldungsbildschirm ein.
- 6. Der Support-Techniker wird am Remote-System angemeldet.

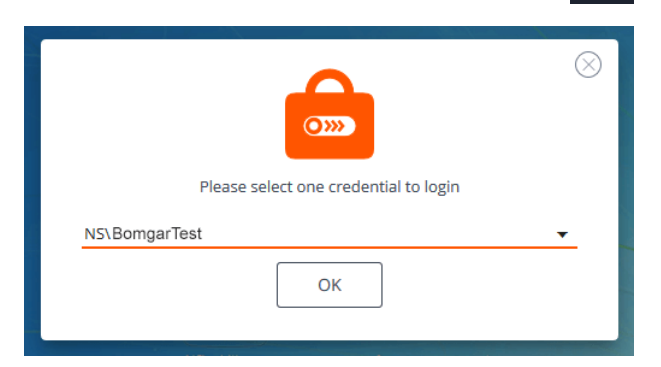

**VERTRIEB:** www.beyondtrust.com/contact **SUPPORT:** www.beyondtrust.com/support **DOKUMENTATION:** www.beyondtrust.com/docs 18

# **BeyondTrust**

*Hinweis: Wenn Sie BeyondTrust Vault verwenden, können im Dropdown-Menü maximal 2.000 Anmeldedaten angezeigt werden. Wird der ECM verwendet, sind höchstens 200 möglich.*

#### Einchecken und Auschecken von Vault-Anmeldedaten

Von der Web-Konsole des Support-Technikers aus können Sie über die Schnittstelle **/login** einfach auf den BeyondTrust-Vault zugreifen, um bei Bedarf Anmeldedaten auszuchecken und einzuchecken, entweder während einer Sitzung oder auf Ihrem lokalen Computer.

Um auf den Vault zuzugreifen, klicken Sie auf die Schaltfläche **Vault** in der oberen Navigationsleiste. Sie gelangen direkt auf die Seite **Vault > Konten** in der Schnittstelle **/login**, wenn Sie angemeldet sind.

**Nault** Desktop Representative Console Start New Session  $\Box$  Logo

Sie können dann ein Vaultkonto auswählen und auschecken oder einchecken.

# <span id="page-19-0"></span>**Verwalten mehrerer Support-Sitzungen in der Web-Konsole des Support-Technikers**

#### <span id="page-19-1"></span>**Zur aktiven Sitzung zurückkehren**

Wenn Sie über mehrere laufende Support-Sitzung Techs verfügen, können Sie jederzeit zu einer anderen Sitzung zurückkehren. Um zu einem System zurückzukehren, auf das Sie bereits in einer anderen Sitzung zugreifen, folgen Sie den folgenden Schritten:

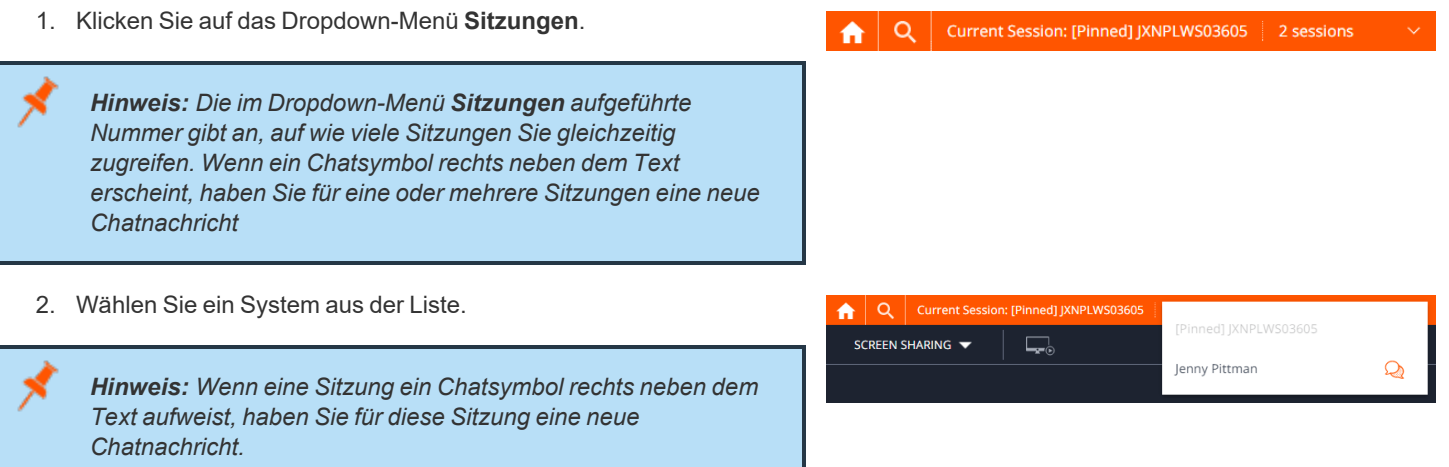

3. Sie gelangen dann zur Sitzung dieses Systems.

#### <span id="page-19-2"></span>**Nach Remote-Systemen suchen**

Bei der Verwendung der Web-Konsole des Support-Technikers können Sie in einer Support-Sitzung Tech nach bestimmten Systemen suchen. Innerhalb der Suchergebnisse können Sie auch auf die Schaltfläche **Start** klicken, um eine Sitzung mit diesem System zu beginnen.

- 1. Klicken Sie auf das Symbol **Suchen** oben links auf dem Bildschirm.
- 2. Geben Sie in der Suchleiste den Namen des Systems ein.
- 3. Wählen Sie aus den Suchergebnissen das System, mit dem Sie eine Sitzung starten möchten und klicken Sie auf die Schaltfläche **Start**, um eine Sitzung zu beginnen.

#### <span id="page-19-3"></span>**Neue Sitzungsindikatoren anzeigen**

Wenn Sie sich in einer Sitzung befinden und eine neue Sitzung in Ihre persönliche Warteschlange eingereiht wird, erscheint eine Blase über dem Home-Symbol oben links auf dem Bildschirm und zeigt an, dass eine oder mehrere Sitzungen warten.

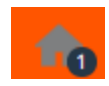

Wenn eine neue Sitzung in eine Ihrer Warteschlangen eingereiht wird, erscheint außerdem eine Popup-Benachrichtigung in der linken unteren

**New Session VIFW** A new session has arrived in your Personal queue

**VERTRIEB:** www.beyondtrust.com/contact **SUPPORT:** www.beyondtrust.com/support **DOKUMENTATION:** www.beyondtrust.com/docs 20

©2003-2021 BeyondTrust Corporation. Alle Rechte vorbehalten. Andere Markenzeichen auf dieser Seite sind Eigentum der jeweiligen Inhaber. BeyondTrust ist keine gecharterte Bank oder Treuhandgesellschaft oder Hinterlegungsstelle. Sie ist nicht befugt, Geldeinlagen oder Treuhandkonten anzunehmen, und wird nicht von einem Staat oder einer Bundesbankbehörde lizensiert oder reguliert.

TC: 22.04.2021

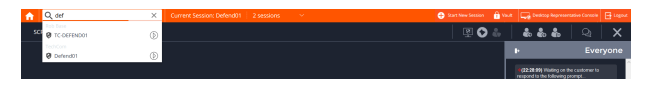

## **BeyondTrust** 佔

Ecke Ihres Bildschirms. Sie können auf die Schaltfläche **Anzeigen** klicken, um die Details der Sitzungen in der Warteschlange anzuzeigen.

*Hinweis: Bei Bereitstellung von Support für einen mobilen Client bietet die Web-Konsole des Support-Technikers "Nur Anzeigen"-Support.*

**VERTRIEB:** www.beyondtrust.com/contact **SUPPORT:** www.beyondtrust.com/support **DOKUMENTATION:** www.beyondtrust.com/docs 21

# <span id="page-21-0"></span>**Support-Sitzungs-Aktionen in der Web-Konsole des Support-Technikers**

In einer Support-Sitzung Tech können Sie mit dem Kunden chatten, eine Bildschirmfreigabe-Sitzung oder eine Befehlsshell-Sitzung starten. Das Dropdown-Menü oben links in der Sitzungsschnittstelle gewährt Zugriff auf das Remote-System, während die Schaltflächen oben rechts in der Sitzungsschnittstelle die Verwaltung der Sitzung als Ganzes ermöglichen.

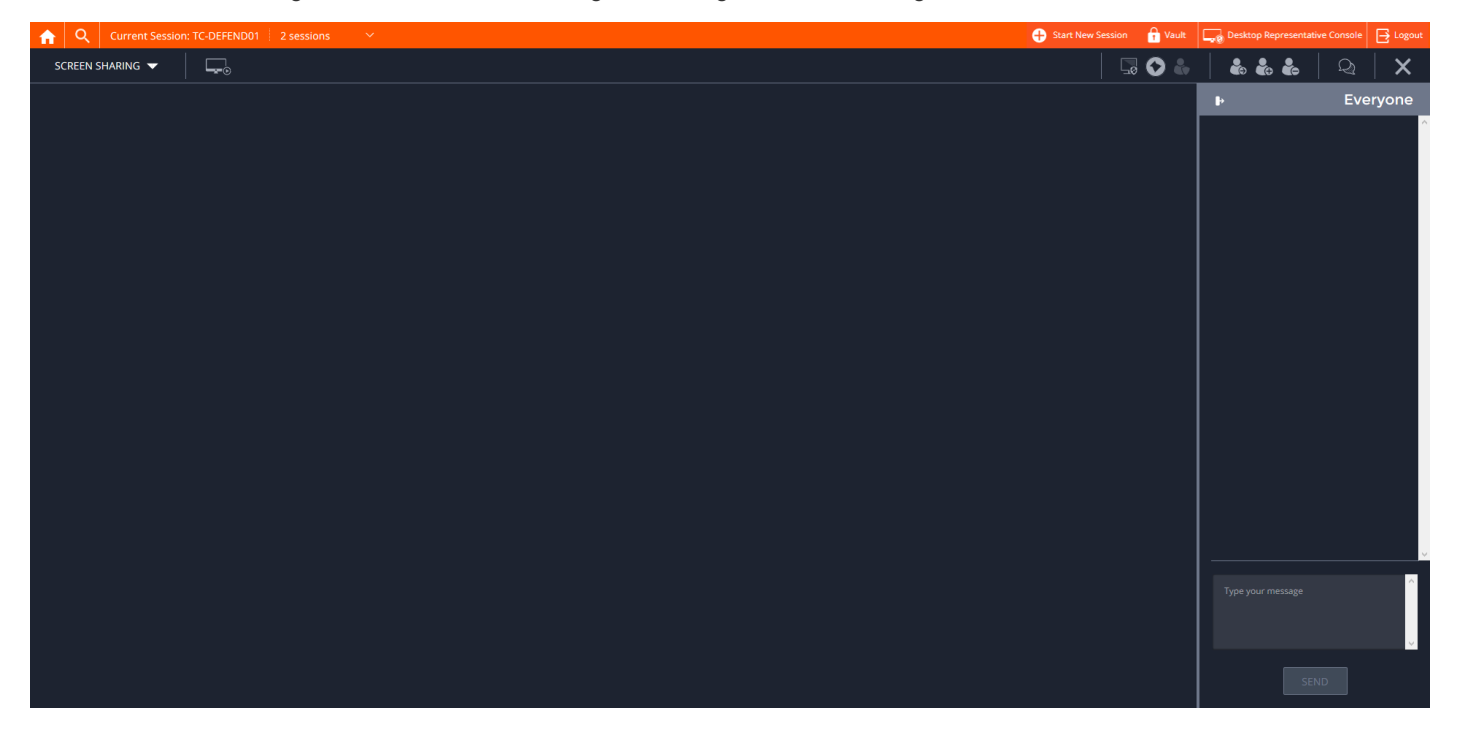

#### <span id="page-21-1"></span>**Support-Sitzungs-Aktionen**

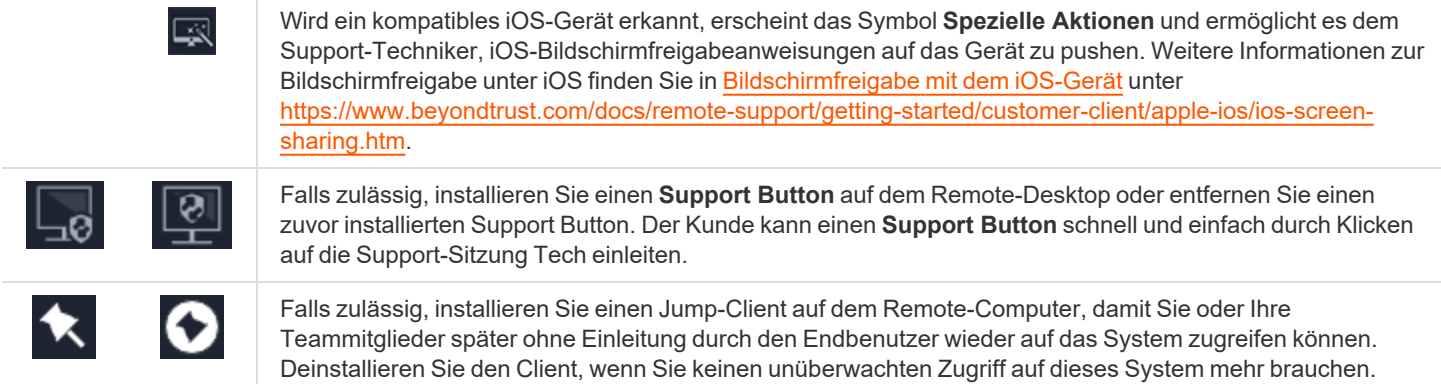

**VERTRIEB:** www.beyondtrust.com/contact **SUPPORT:** www.beyondtrust.com/support **DOKUMENTATION:** www.beyondtrust.com/docs 22

# **BeyondTrust**

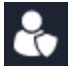

Setzen Sie eine Click-to-Chat-Sitzung auf den vollständigen Kunden-Client herauf oder setzen Sie den Kunden-Client so herauf, dass er Administratorrechte aufweist, indem Sie auf die Schildschaltfläche klicken. Wählen Sie **Kunden auffordern**, um die Admin-Anmeldedaten vom Remote-Benutzer anzufordern. Wenn Sie am Remote-Computer über Administratorrechte verfügen, wählen Sie **Bestimmter Benutzer**, um selbst einen Benutzernamen und ein Kennwort mit Administratorrechten anzugeben.

Die Heraufsetzung des Kunden-Clients ermöglicht den Wechsel von Benutzerkonten, die Bereitstellung von Jump-Clients im Dienstmodus und die Steuerung geschützter Fenster und UAC-Dialogfelder. Die Heraufsetzung verändert nicht den Benutzerkontext des aktiven Benutzers und gleicht nicht der Abmeldung als aktiver Benutzer und erneuter Anmeldung als Administrator.

Die Heraufsetzung auf Admin-Rechte ist aktuell nur für Windows- und Mac-Computer verfügbar. Administratoren können den Kunden-Client darauf konfigurieren, die Heraufsetzung auf Windows-Systemen beim Starten der Sitzung automatisch anzufordern.

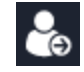

Sollten Sie entscheiden, eine Sitzung besser von jemand anderem durchführen zu lassen, übertragen Sie die Kontrolle über diese Sitzung auf ein anderes Team oder einen anderen Benutzer. Bleiben Sie als Teilnehmer in der Sitzung oder schließen Sie Ihre Registerkarte, um die Sitzung mit dem neuen Eigentümer zu verlassen. Sobald Sie die Sitzung einem neuen Eigentümer übertragen haben, werden die Symbole **Übertragen**, **Freigeben** und **Entfernen** grau. Sie können diese Aktionen dann nicht länger durchführen, da Sie nicht mehr der Sitzungseigentümer sind. Die Sitzung wird weiter bestehen, bis der neue Eigentümer der Sitzung diese schließt.

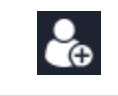

Laden Sie einen anderen Benutzer zur Teilnahme an einer freigegebenen Sitzung ein. Sie sind weiterhin Eigentümer der Sitzung, können aber Beiträge eines oder mehrerer Teammitglieder erhalten.

Der Sitzungseigentümer kann einen anderen Benutzer aus einer freigegebenen Sitzung entfernen. Zusätzlich können Sie die Verbindung mit dem Kunden abbrechen, aber weiterhin in der Sitzungsregisterkarte bleiben.

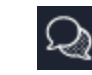

Aktiviert oder deaktiviert die Chatleiste.

尹

Fixiert oder löst die Chat-Leiste.

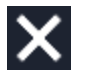

Schließen Sie Ihre Sitzungsseite ganz. Falls Sie Eigentümer der Sitzung sind, können Sie den Kunden-Client entweder vom Remote-System deinstallieren oder die Sitzung in der Warteschlange belassen.

# <span id="page-23-0"></span>**Steuern des Remote-Systems mit der Bildschirmfreigabe in der Web-Konsole des Support-Technikers**

Um den Bildschirm eines Kunden anzuzeigen und zu steuern, können Sie die Bildschirmfreigabeaktion in einer Support-Sitzung Tech verwenden.

Wählen Sie im Sitzungsfenster **Bildschirmfreigabe** über das Dropdown-Menü. Klicken Sie auf **Bildschirmfreigabe starten**, um mit dem Zugriff auf das System zu beginnen.

# SCREEN SHARING

*Hinweis: Klicken Sie bei macOS Catalina (10.15)+-Systemen auf den Link oben auf der Seite Bildschirmfreigabe, wenn die Remote-Steuerung nicht aktiviert ist, um den Kunden nach Berechtigungen zu fragen. Der Kunde kann dann den Zugriff gewähren, wenn er im Kunden-Client dazu aufgefordert wird, und der Support-Techniker wird zu den richtigen Bereichen in den Einstellungen geleitet, um die Berechtigungen zu aktualisieren.*

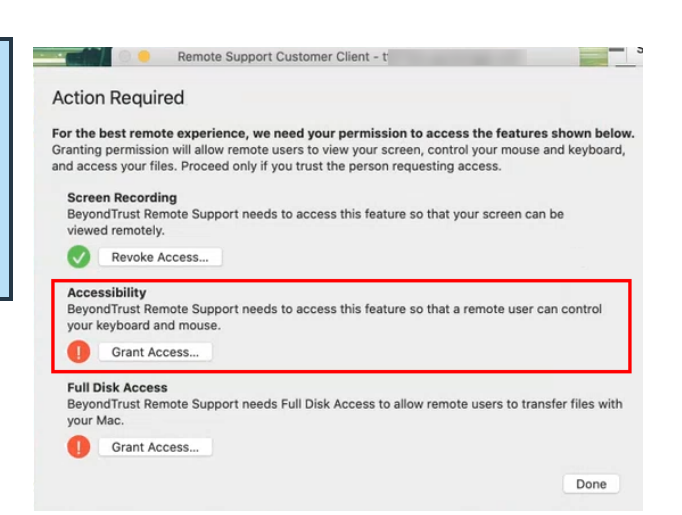

Verwenden Sie folgende Aktionen in einer Sitzung für unterschiedliche Funktionen:

**VERTRIEB:** www.beyondtrust.com/contact **SUPPORT:** www.beyondtrust.com/support **DOKUMENTATION:** www.beyondtrust.com/docs 24

### **Bildschirmfreigabe-Werkzeuge**

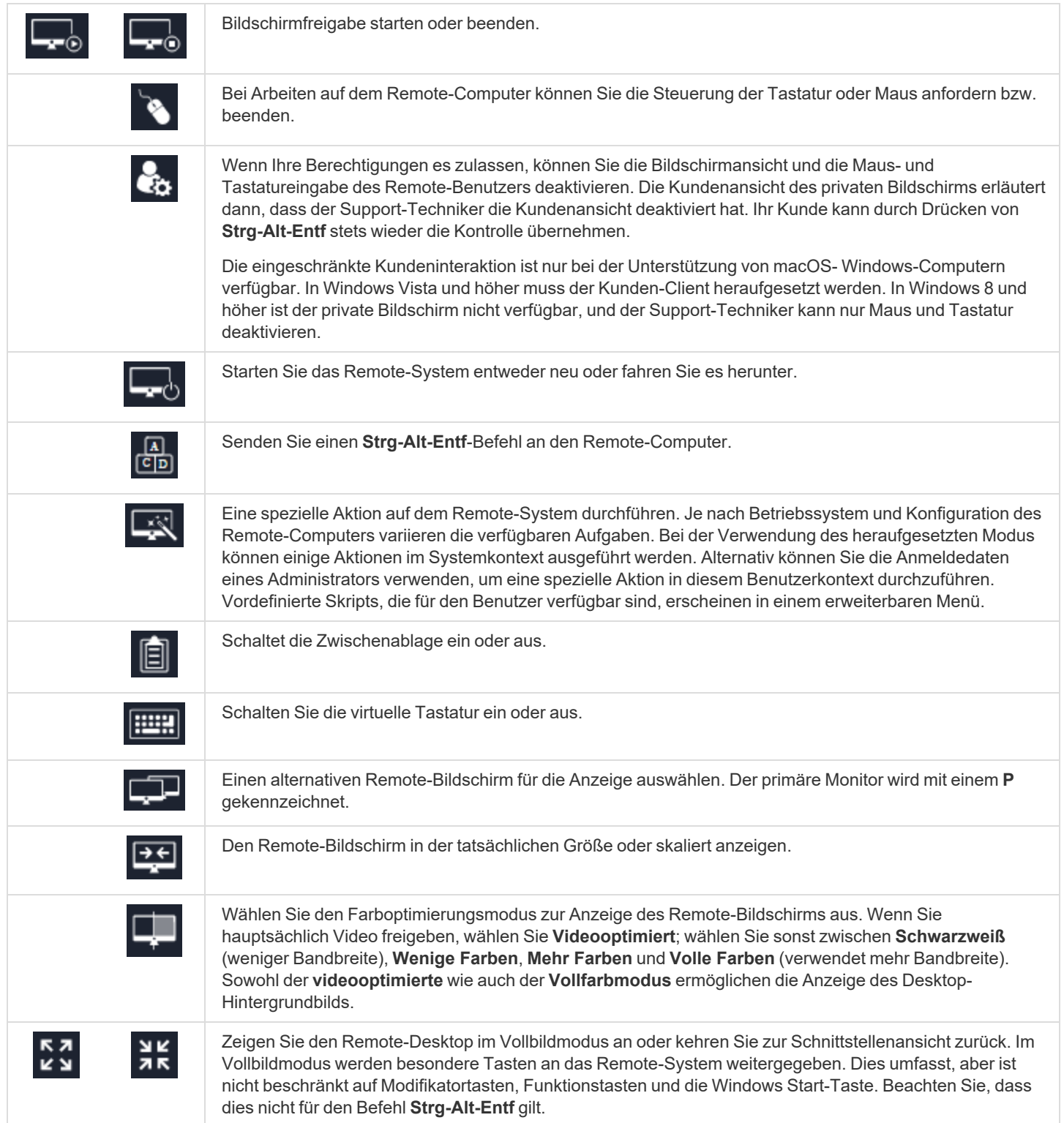

**VERTRIEB:** www.beyondtrust.com/contact **SUPPORT:** www.beyondtrust.com/support **DOKUMENTATION:** www.beyondtrust.com/docs 25

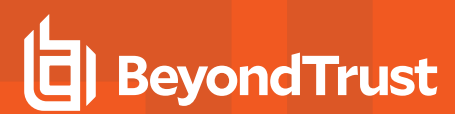

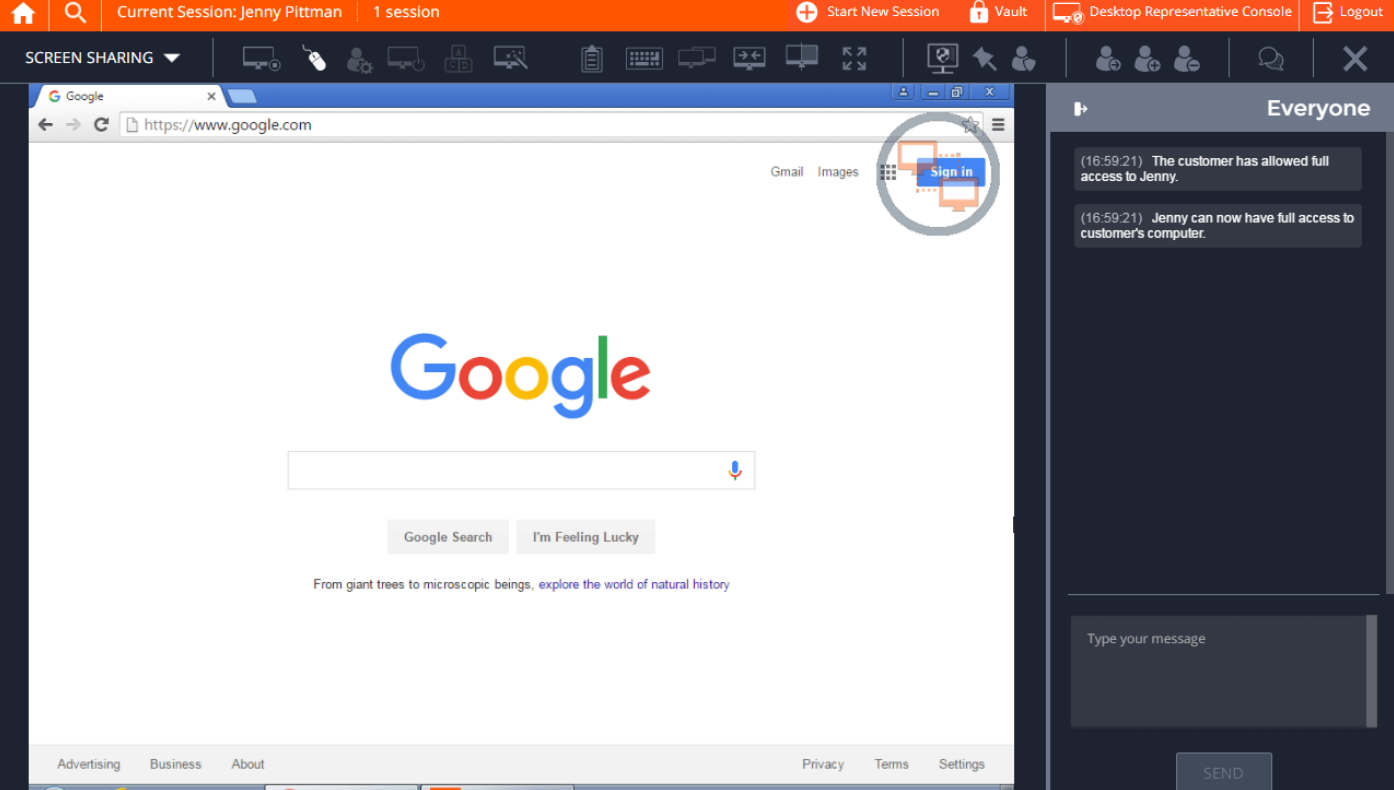

**VERTRIEB:** www.beyondtrust.com/contact **SUPPORT:** www.beyondtrust.com/support **DOKUMENTATION:** www.beyondtrust.com/docs 26

# <span id="page-26-0"></span>**Zugriff auf die Befehlsshell am Remote-System über die Web-Konsole des Support-Technikers**

Mit der Remote-Befehlsshell kann ein berechtigter Support-Techniker eine virtuelle Befehlszeilenschnittstelle für den Remote-Computer öffnen. Der Benutzer kann dann Befehle lokal eingeben, aber auf dem Remote-Computer ausführen lassen. Sie können mit mehreren Shells arbeiten.

Ihr Administrator kann auch die Remote-Shell-Aufzeichnung aktivieren, sodass ein Video jeder Shell später über den Sitzungsbericht angezeigt werden kann. Wenn Befehlsshell-Aufzeichnung aktiviert ist, ist ebenfalls eine Abschrift der Befehlsshell verfügbar.

Um in einer Support-Sitzung Tech auf die Befehlsshell zuzugreifen, klicken Sie auf das Dropdown-Menü oben links auf dem Bildschirm und wählen Sie **Befehlsshell**.

Nach Wahl der Option **Befehlsshell** erscheinen die Befehlsoptionen und die Eingabeaufforderung.

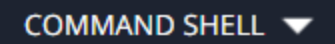

#### **Befehlsshell-Tools**

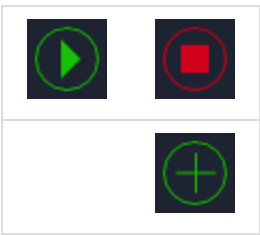

Zugriff auf die Eingabeaufforderung starten oder stoppen.

Öffnen Sie eine neue Shell, um mehrere Instanzen der Eingabeaufforderung auszuführen. Die einzelnen Shells werden als Registerkarten am oberen Bildschirmrand angezeigt.

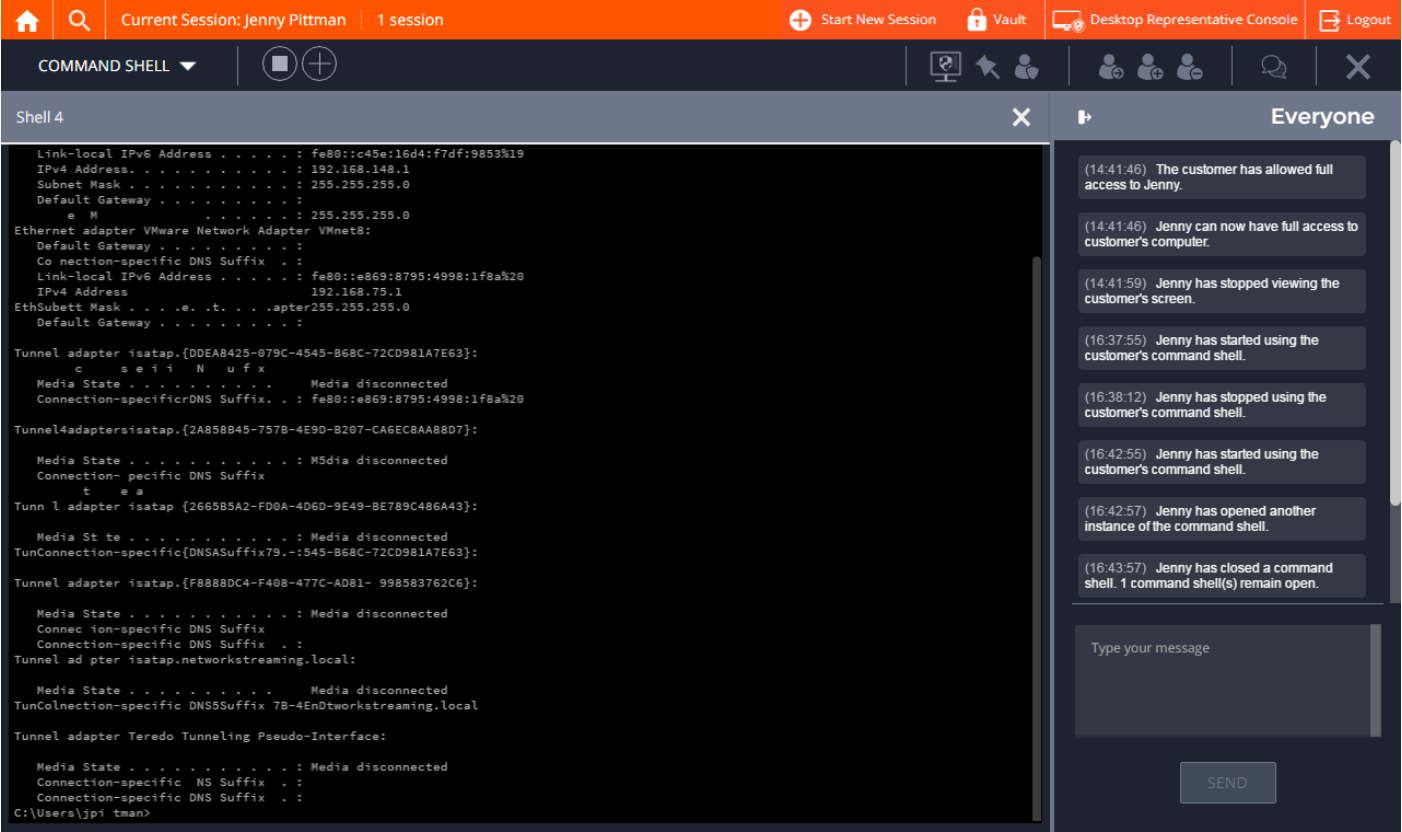

**VERTRIEB:** www.beyondtrust.com/contact **SUPPORT:** www.beyondtrust.com/support **DOKUMENTATION:** www.beyondtrust.com/docs 28

# <span id="page-28-0"></span>**Verwenden der Web-Konsole des Support-Technikers zur Übertragung von Dateien zu und von Remote-Systemen**

Während einer Sitzung können Support-Techniker Dateien und Verzeichnisse sowohl zu und vom Remote-System übertragen und diese löschen und umbenennen. Sie müssen nicht die vollständige Kontrolle über den Remote-Computer haben, um Dateien übertragen zu können.

Je nach den Berechtigungen, die Ihr Administrator für Ihr Konto festgelegt haben, können Sie nur Dateien auf das Remote-System hochladen oder auch Dateien auf Ihren lokalen Computer herunterladen. Der Dateisystemzugriff kann ebenfalls auf bestimmte Pfade auf dem Remote- oder lokalen System beschränkt sein, wodurch Uploads oder Downloads nur in bestimmten Verzeichnissen erfolgen.

Ist die Bildschirmfreigabe in macOS Catalina (10.15) oder höher nicht aktiviert, klicken Sie auf den Link über der Seite **Dateitransfer**, um den Benutzer um die Berechtigung für den Transfer von Dateien zu bitten.

Der Kunde kann dann den Zugriff gewähren, wenn er im Kunden-Client dazu aufgefordert wird, und der Support-Techniker wird zu den richtigen Bereichen in den **Einstellungen** geleitet, um die Berechtigungen zu aktualisieren.

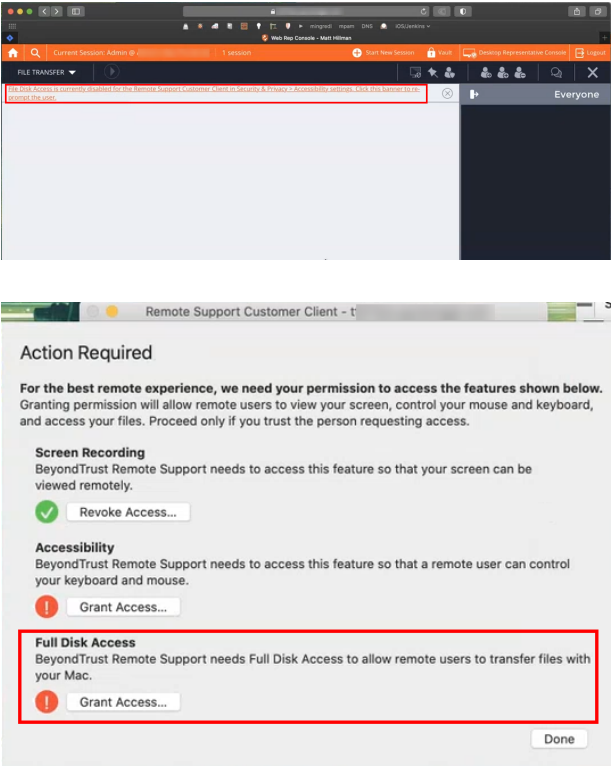

Übertragen Sie Dateien mithilfe der Upload- oder Download-Schaltflächen. Überprüfen Sie den Übertragungs- und Löschfortschritt über das Plussymbol unten auf dem Bildschirm. Über das Symbol **Mehr Optionen** können Sie Dateien herunterladen, umbenennen oder löschen.

# **BeyondTrust**

 $\alpha$ 

Volumes

FILE TRANSFER  $\blacktriangledown$ 

**Current Session: Front Office** 

Documents [C:\Users\bob\Docu...

Desktop [C:\Users\bob\Desktop\]

Home [C:\Users\bob\]

ान

 $\left( \blacksquare \right)$ 

Um damit zu beginnen, Dateien auf ein System zu übertragen, klicken Sie auf das linke Dropdown und wählen Sie **Dateitransfer**.

Klicken Sie auf das **Start**-Symbol, um die Dateiübertragung zu beginnen. Wählen Sie dann in der Spalte **Volumen** einen Ort, an dem Sie die Navigation beginnen möchten. Die Breadcrumbs oben zeigen Ihren aktuellen Ort. Doppelklicken Sie auf ein Verzeichnis, um es zu öffnen.

 $C:\ \>$  Users > Bob >

Name  $\triangle$ 

Documents > Manuals

• Go up a directory

configuration-api.pdf

 $\bigcirc$  new-doc.docx

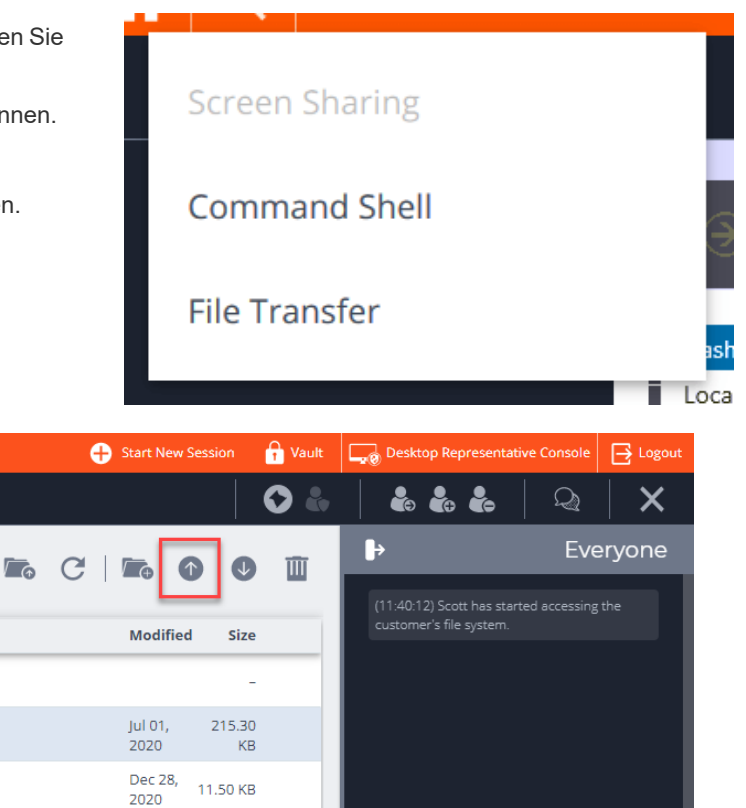

⋒

### **Werkzeuge für den Dateitransfer**

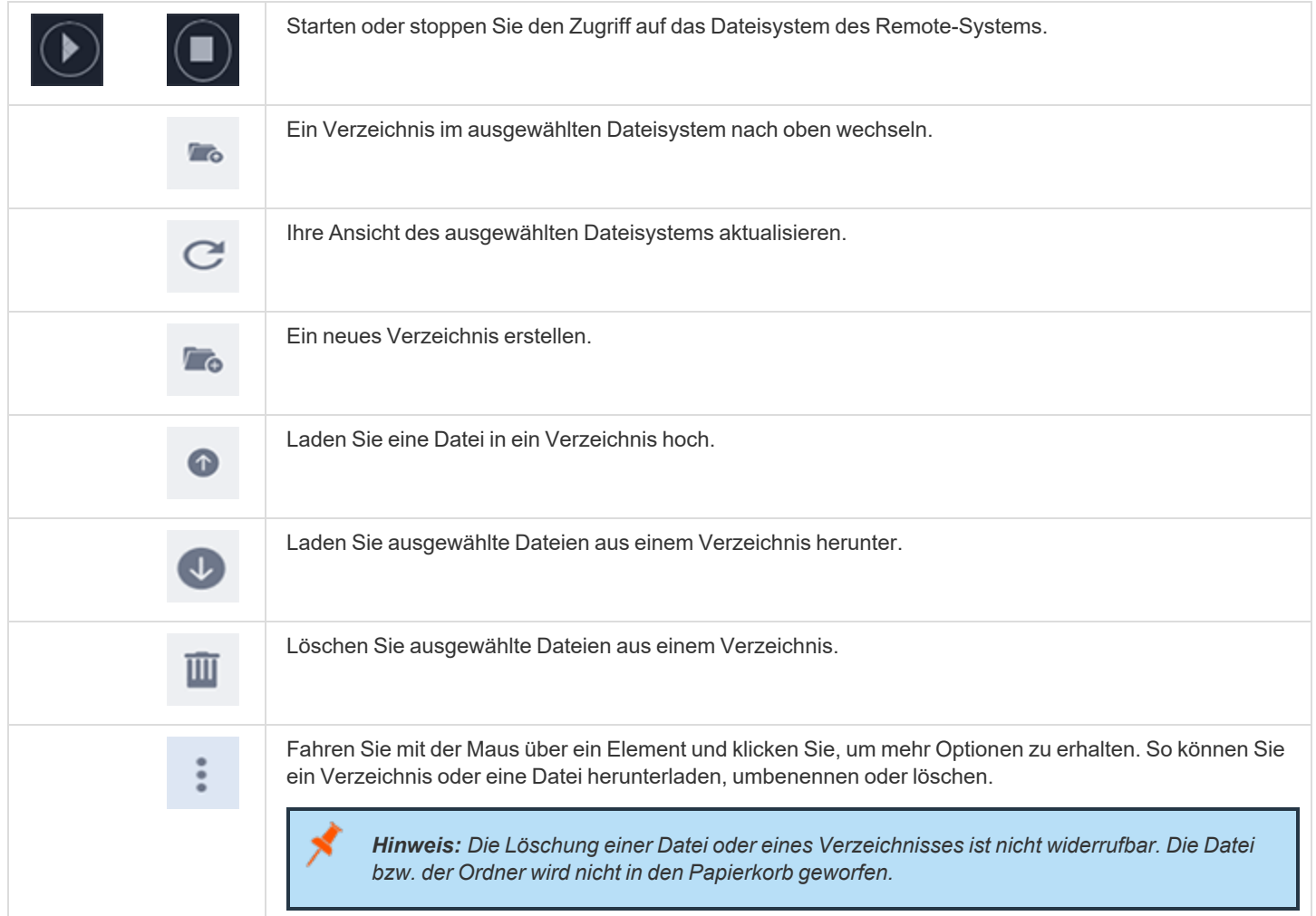

# <span id="page-31-0"></span>**Fügen Sie über die Web-Konsole des Support-Technikers einen Support Button hinzu**

In einer Sitzung können Sie einen Support Button am Remote-Computer bereitstellen. Dies ist eine schnelle Methode zum Anfordern von Support für Ihre Kunden. Um zu beginnen, klicken Sie auf die Schaltfläche **Support Button bereitstellen**. Damit wird ein Menü geöffnet, in dem Sie die Support Button-Details bearbeiten können.

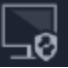

Geben Sie eine Beschreibung ein, die Ihnen und anderen Support-Technikern angezeigt wird, die Zugriff auf diesen Support Button haben.

Wählen Sie ein Profil, das auf diesen Support Button angewandt werden soll. Profile werden unter **/login > Konfiguration > Support Button** konfiguriert.

Wählen Sie die Warteschlange aus, mit der dieser Support Button verknüpft werden soll. Sobald der Support Button bereitgestellt wurde, kann Ihr Kunde diesen verwenden, um direkt in die angegebene Warteschlange aufgenommen zu werden.

Legen Sie fest, wie lange dieser Support Button gültig sein soll. Der Kunde kann diesen Button nur innerhalb des angegebenen Zeitraums zum Starten von Sitzungen verwenden. Diese Zeit wirkt sich NICHT darauf aus, wie lange das Installationsprogramm aktiv ist oder wie lange eine Sitzung dauern kann.

Nachdem Sie die Details für diesen Support Button festgelegt haben, klicken Sie auf **OK**. Damit wird ein Support Button auf dem System des

Remote-Benutzers erstellt. Ihr Kunde kann den Support Button nun verwenden, um schnell Support anzufordern.

Sie können auch den Support Button vom Remote-System löschen, indem Sie auf die Schaltfläche **Support Button entfernen** klicken. Wenn Sie aufgefordert werden, die Entfernung des Support Buttons auf dem Kunden-Computer zu bestätigen, klicken Sie auf **Ja**.

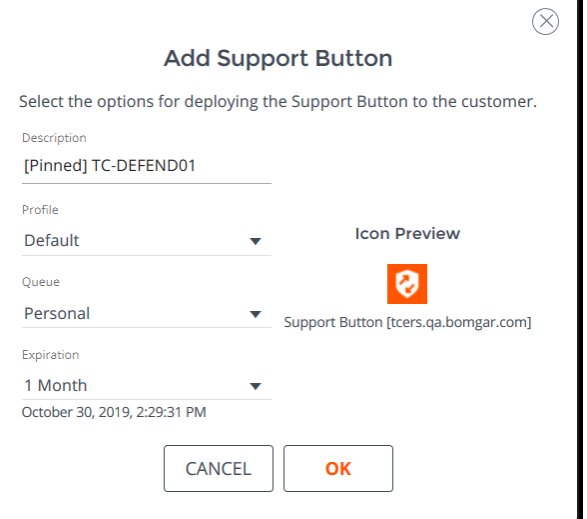

# <span id="page-32-0"></span>**Einen Jump-Client über die Web-Konsole des Support-Technikers fixieren**

In einer Sitzung können Sie einen Jump-Client am Remote-Computer fixieren und somit später unüberwacht darauf zugreifen. Klicken Sie zum Beginnen auf die Schaltfläche **Als Jump-Client fixieren**. Damit wird ein Menü zur Konfiguration des Jump-Client geöffnet.

Wählen Sie aus der Liste der verfügbaren Jump-Gruppen die Gruppe, in der Sie den Jump-Client fixieren möchten. Durch Fixieren des Jump-Client in Ihrer persönlichen Liste von Jump-Elementen können nur Sie über den Jump-Client auf diesen Remote-Computer zugreifen. Sie können den Jump-Client auch an bestimmten Jump-Gruppen fixieren, damit nur Mitglieder dieser Gruppe darauf Zugriff haben.

Wenn Sie den Jump-Client ohne Festlegen eines Kennworts fixieren möchten, klicken Sie jetzt auf **Sitzung fixieren**.

Alternativ können Sie ein Kennwort für diesen Jump-Client festlegen. Damit müssen alle Benutzer, die auf den Jump-Client zugreifen möchten, das richtige Kennwort eingeben, bevor sie Zugang zum Remote-System erhalten. Geben Sie das gewünschte Kennwort ein und klicken Sie auf **Sitzung fixieren**.

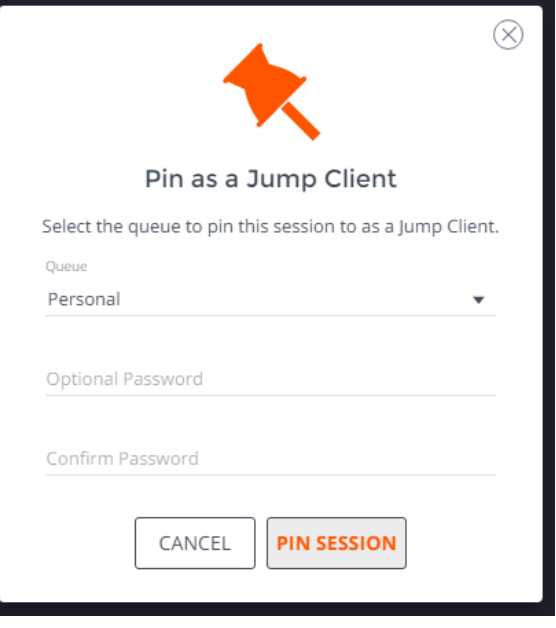

Wenn Sie den unbeaufsichtigten Zugriff auf das Remote-System nicht mehr benötigen, entfernen Sie den Jump-Client mit der Schaltfläche **Fixierung von Jump-Client lösen**. Klicken Sie bei der Aufforderung, den Jump-Client zu deinstallieren, auf **Ja**.

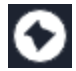

```
VERTRIEB: www.beyondtrust.com/contact SUPPORT: www.beyondtrust.com/support DOKUMENTATION: www.beyondtrust.com/docs 33
```
# <span id="page-33-0"></span>**Sitzung in der Web-Konsole des Support-Technikers heraufsetzen**

Wenn eine Sitzung im Click-to-Chat-Modus startet, steht nur der Chat zur Verfügung. Wenn Sie auf umfassendere Support-Features wie die Bildschirmfreigabe zugreifen möchten, müssen Sie den Kunden-Client heraufsetzen.

Wenn der heruntergeladene Kunden-Client im Benutzermodus ausgeführt wird, verfügen Sie ebenfalls möglicherweise nicht über die gewünschte Zugriffstiefe. Sie können den Kunden-Client zur Ausführung mit Administratorenrechten heraufsetzen. Damit wird er als Systemdienst ausgeführt. Die Heraufsetzung des Kunden-Clients ermöglicht den Wechsel von Benutzerkonten, die Bereitstellung von Jump-Clients im Dienstmodus und die Steuerung geschützter Fenster und UAC-Dialogfelder. Die Heraufsetzung verändert nicht den Benutzerkontext des aktiven Benutzers und gleicht nicht der Abmeldung als aktiver Benutzer und erneuter Anmeldung als Administrator.

Um von einer Click-to-Chat-Sitzung zum vollen Kunden-Client heraufzusetzen, klicken Sie auf die Schaltfläche **Vollständigen Kunden-Client ausführen** in der Mitte des Bildschirms oder auf **Heraufsetzen** oben im Sitzungsfenster.

Der Kunde wird aufgefordert, den vollständigen Kunden-Client herunterzuladen und auszuführen.

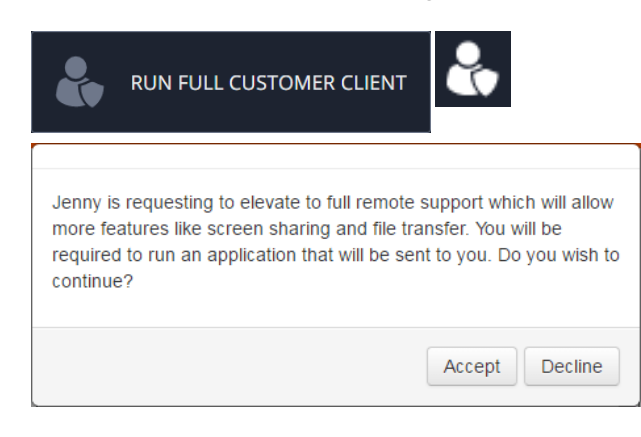

Um den Kunden-Client auf Administratorrechte heraufzusetzen, klicken Sie auf die Schaltfläche **Heraufsetzen** oben im Sitzungsfenster. Eine Eingabeaufforderung für Anmeldedaten erscheint.

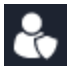

Um den Kunden aufzufordern, Administrator-Anmeldedaten für seinen Computer anzugeben, wählen Sie **Kunden-Eingabeaufforderung** und klicken Sie dann auf **OK**.

Wenn Sie am Remote-Computer über Administratorrechte verfügen, wählen Sie alternativ **Bestimmter Benutzer**, um selbst einen Benutzernamen und ein Kennwort mit Administratorrechten anzugeben. Klicken Sie dann auf **OK**.

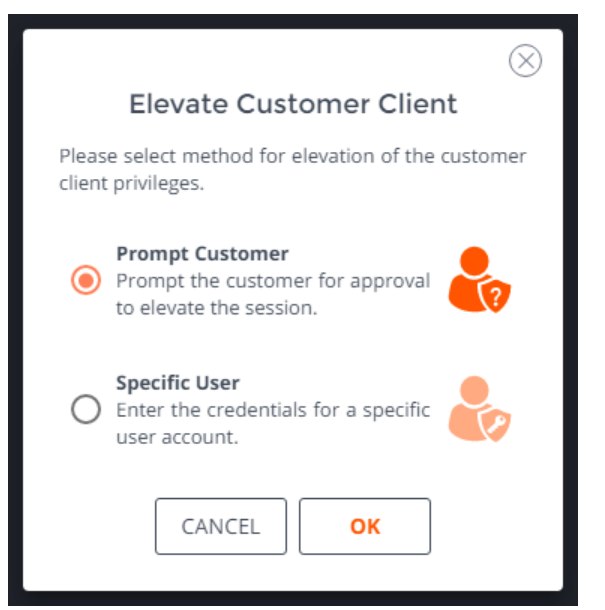

**VERTRIEB:** www.beyondtrust.com/contact **SUPPORT:** www.beyondtrust.com/support **DOKUMENTATION:** www.beyondtrust.com/docs 34

# <span id="page-34-0"></span>**Über die Web-Konsole des Support-Technikers eine Sitzung auf einen anderen Support-Techniker oder ein Team übertragen**

Wenn Sie der Sitzungsinhaber sind und die Steuerung der Sitzung einem anderen Team oder Support-Techniker übertragen möchten, klicken Sie auf die Schaltfläche **Übertragen**.

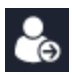

Wählen Sie entweder **Warteschlangen** oder **Support-Techniker**. Durchsuchen Sie die Liste verfügbarer Teams oder Support-Techniker.

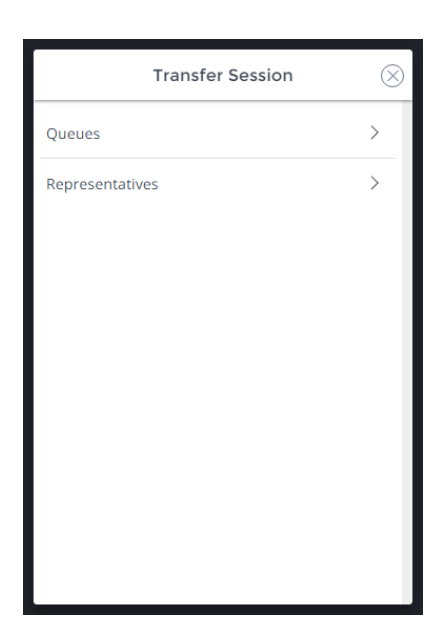

Wählen Sie den Ort, an den Sie die Sitzung übertragen möchten und klicken Sie auf **Übertragen**.

Wenn jemand die Sitzung akzeptiert, verbleiben Sie als Teilnehmer in der Sitzung, sind aber nicht länger der Sitzungsinhaber.

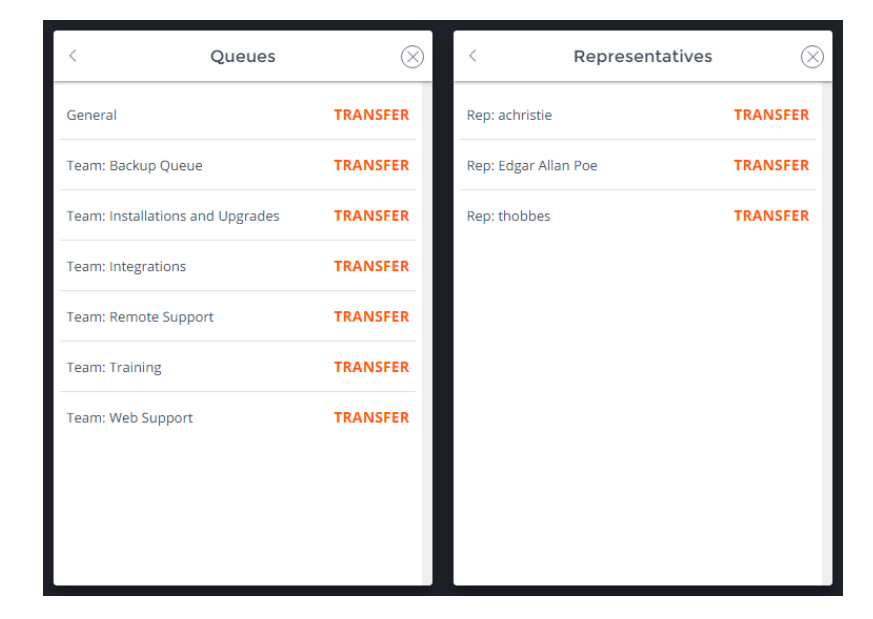

**VERTRIEB:** www.beyondtrust.com/contact **SUPPORT:** www.beyondtrust.com/support **DOKUMENTATION:** www.beyondtrust.com/docs 35

# <span id="page-35-0"></span>**Freigabe einer Sitzung für andere Benutzer über die Web-Konsole des Support-Technikers**

Innerhalb einer Sitzung können Sie ein Teammitglied auffordern, an einer Support-Sitzung Tech teilzunehmen. Klicken Sie zum Freigeben einer Sitzung auf das Symbol **Sitzung freigeben**.

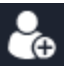

Wählen Sie im Menü einen Teamnamen, die Option **Hilfe anfordern** oder die Option **Support-Techniker**.

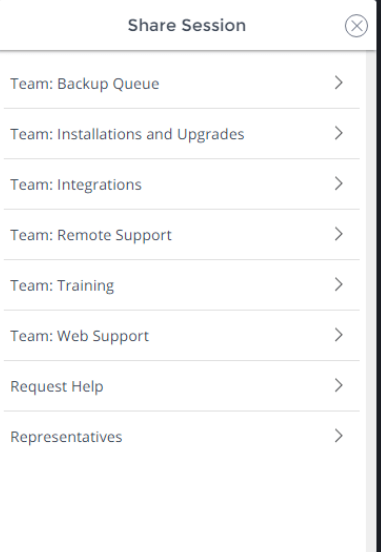

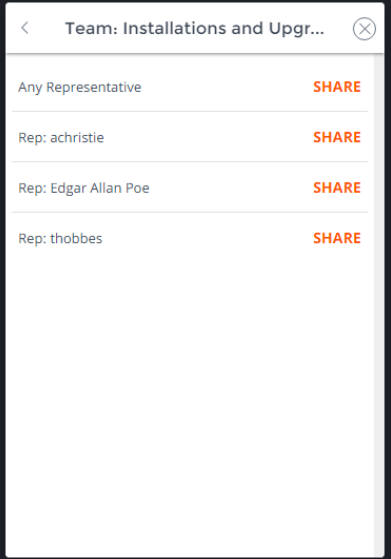

Wählen Sie aus der Teamliste den Benutzer, für den Sie die Sitzung freigeben möchten oder wählen Sie **Jeder Support-Techniker**. Wenn Sie den Namen eines Support-Technikers wählen, wird die Einladung an die persönliche Warteschlange dieses Support-Technikers gesandt. Wenn Sie **Jeder Support-Techniker** wählen, wird die Einladung an die Teamwarteschlange gesandt, sodass jeder einzelne Support-Techniker in der ausgewählten Warteschlange an der Sitzung teilnehmen kann. Sie können mehrere Einladungen versenden, wenn mehr Support-Techniker aus dem Team Ihrer Sitzung beitreten sollen.

Die Liste **Support-Techniker** zeigt die Namen aller zur Sitzungsfreigabe verfügbaren Support-Techniker an.

Sie können **Hilfe anfordern** verwenden, um Ihre Anfrage zur Behandlung eines bestimmten Support-Problems weiterzuleiten. Nur Probleme, für die das Anfordern von Hilfe gestattet wurde, werden in dieser Liste angezeigt.

Benutzer werden nur dann hier aufgelistet, wenn sie in der Konsole angemeldet sind oder die erweiterte Verfügbarkeit aktiviert haben.

Wenn Sie berechtigt sind, Sitzungen für Benutzer freizugeben, die nicht Ihrem Team angehören, werden zusätzliche Teams angezeigt, vorausgesetzt, dass diese zumindest ein Mitglied mit aktivierter erweiterter Verfügbarkeit enthalten.

Wenn Sie einen Benutzer mit aktivierter erweiterter Verfügbarkeit einladen, erhält er eine E-Mail-Benachrichtigung.

# **BeyondTrust**

Wenn der Support-Techniker die Einladung angenommen und der Sitzung beigetreten ist, können Sie mit diesem chatten, indem Sie auf das Symbol **Chat** oben auf dem Bildschirm klicken.

Wenn Sie eine Einladung verschickt haben und diese noch aktiv ist, können Sie die Einladung zurückziehen, indem Sie sie im Menü **Einladung zurückziehen** finden und auf **Abbrechen** klicken.

Einladungen können nur vom Sitzungseigentümer verschickt werden. Solange Sie Sitzungseigentümer bleiben, laufen Einladungen nicht ab. Mehrere aktive Einladungen für den gleichen Support-Techniker zum Beitritt ein und der selben Sitzung sind nicht möglich. Die Einladung verschwindet, falls:

- Der einladende Benutzer zieht die Einladung zurück
- Der einladende Benutzer gibt das Eigentum der Sitzung ab bzw. weiter
- Die Sitzung endet
- Der eingeladene Benutzer nimmt die Einladung an
- Der eingeladene Benutzer lehnt die Einladung ab

Wenn ein weiterer Benutzer einer freigegebenen Sitzung beitritt, kann er den Chat-Verlauf der letzten Minuten einsehen.

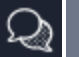

Þ

#### **Everyone**

(15:41:04) A session invitation was sent to achristie.

(15:41:21) achristie has accepted the invitation to this support session.

(15:41:21) achristie has joined the conversation.

(15:41:25) achristie can now only view the customer's screen

#### (15:41:56) You said:

I've been having trouble figuring out this customer's issue. Can you lend me a hand?

(15:42:03) JXNPLWS03605 said: Sure thing. What's going on?

Type your message

**VERTRIEB:** www.beyondtrust.com/contact **SUPPORT:** www.beyondtrust.com/support **DOKUMENTATION:** www.beyondtrust.com/docs 37

# <span id="page-37-0"></span>**Ein Mitglied aus einer Sitzung der Web-Konsole des Support-Technikers entfernen**

Falls erforderlich, können Sie einen anderen Benutzer aus einer freigegebenen Support-Sitzung Tech entfernen. Um einen Benutzer zu entfernen, klicken Sie auf das Symbol **Mitglied entfernen**.

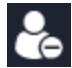

Wählen Sie aus dem Menü den Teilnehmer, den Sie entfernen möchten, und klicken Sie auf **Entfernen**.

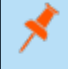

*Hinweis: Sie müssen Eigentümer der Sitzung sein, um ein anderes Mitglied entfernen zu können.*

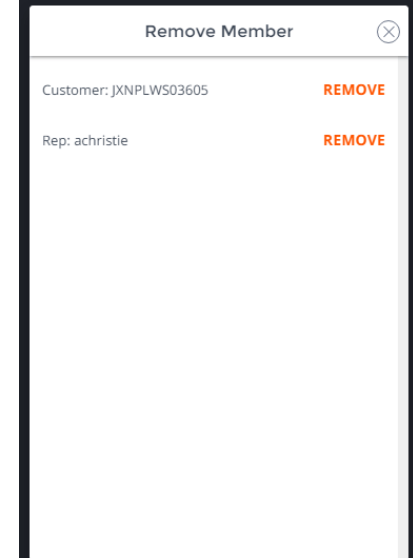

**VERTRIEB:** www.beyondtrust.com/contact **SUPPORT:** www.beyondtrust.com/support **DOKUMENTATION:** www.beyondtrust.com/docs 38

# <span id="page-38-0"></span>**Über die Web-Konsole des Support-Technikers mit dem Remote-Benutzer chatten**

Während der gesamten Support-Sitzung Tech können Sie mit Ihrem Remote-Kunden chatten. Sie benötigen *keine* Erlaubnis für eine Bildschirmfreigabe, bevor Sie den Chat starten.

Wenn Sie eine Nachricht erhalten, während der Chat minimiert ist, zeigt das Chatsymbol die Anzahl der wartenden Nachrichten an. Klicken Sie auf die Schaltfläche **Chat**, um den Chatbereich zu öffnen oder zu schließen.

Sie können auch mit anderen Support-Technikern chatten, für die die Sitzung freigegeben wurde.

Wenn Sie sich in einer Sitzung befinden und eine Chatnachricht in einer anderen Sitzung erhalten, erscheint ein Chatsymbol im Dropdown-Menü der aktiven Sitzung oben auf dem Bildschirm. Wenn Sie das Dropdown-Menü öffnen, erscheint ein Chatsymbol rechts neben jeder Sitzung, in der eine Chatnachricht wartet.

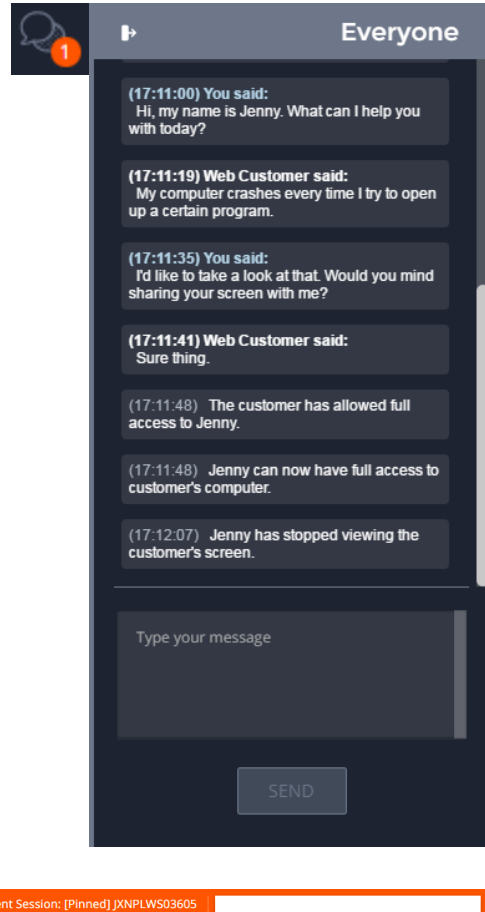

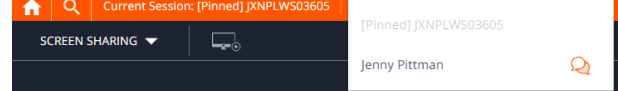

**VERTRIEB:** www.beyondtrust.com/contact **SUPPORT:** www.beyondtrust.com/support **DOKUMENTATION:** www.beyondtrust.com/docs 39

# <span id="page-39-0"></span>**Sitzung in der Web-Konsole des Support-Technikers schließen**

Um eine Sitzung zu verlassen, klicken Sie auf das **X**-Symbol oben rechts auf dem Bildschirm. Eine Bestätigungsaufforderung erscheint.

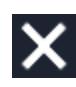

Wenn Sie der Sitzungseigentümer sind, schließt **Sitzung beenden** die Sitzung in der Konsole d. Support-Technikers und entfernt jegliche zusätzliche Support-Techniker, für welche die Sitzung möglicherweise freigegeben wird. Außerdem wird der Kunden-Client vom Remote-System deinstalliert. Ein installierter Jump-Client wird jedoch nicht gelöscht.

Wenn Sie **Sitzung pausieren** wählen, wird Ihre Sitzung in der Konsole d. Support-Technikers geschlossen, aber die Sitzung wird wieder in Ihre persönliche Warteschlange aufgenommen. Wenn die Sitzung für zusätzliche Support-Techniker freigegeben wurde, verbleiben diese in der Sitzung.

Wenn Sie nicht der Sitzungseigentümer sind, werden Sie mit **Sitzung verlassen** einfach aus der Sitzung entfernt. Die Sitzung wird weiterhin durch den Sitzungseigentümer fortgesetzt.

Remove only yourself from the session and close this window. **CANCEL LEAVE SESSION** 

**End Session** 

**Hold Session** 

Disconnect the customer, remove any representatives from the session, and close this window.

Close this window, but leave the ◯ session in your personal queue so it can be transferred to another

**FND SESSION** 

representative or team.

CANCEL

Um sich vollständig von der Web-Konsole des Support-Technikers abzumelden, tippen Sie auf die Schaltfläche **Abmelden** in der oberen rechten Ecke des Bildschirms.

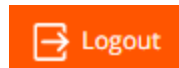

**VERTRIEB:** www.beyondtrust.com/contact **SUPPORT:** www.beyondtrust.com/support **DOKUMENTATION:** www.beyondtrust.com/docs 40

Sie werden sofort abgemeldet und eine Meldung erscheint, die diesen Status bestätigt.

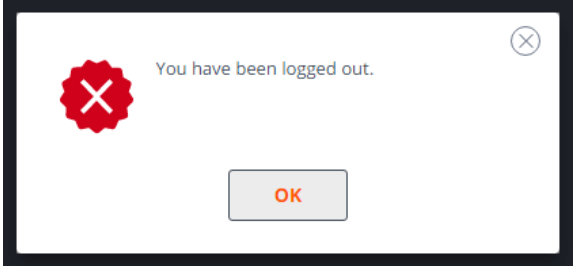

**VERTRIEB:** www.beyondtrust.com/contact **SUPPORT:** www.beyondtrust.com/support **DOKUMENTATION:** www.beyondtrust.com/docs 41